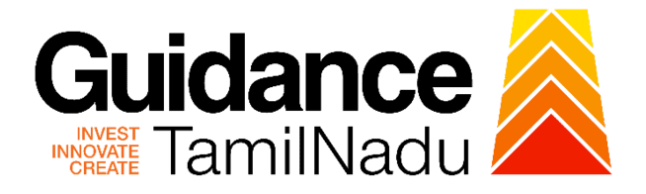

# **TAMILNADU SINGLE WINDOW PORTAL**

**APPLICANT MANUAL**

**Renewal of FL licenses**

**Prohibition and Excise Department**

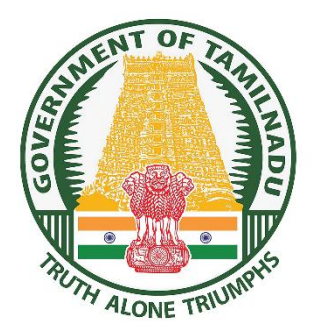

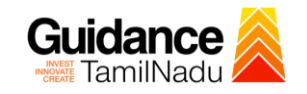

## **Table of Contents**

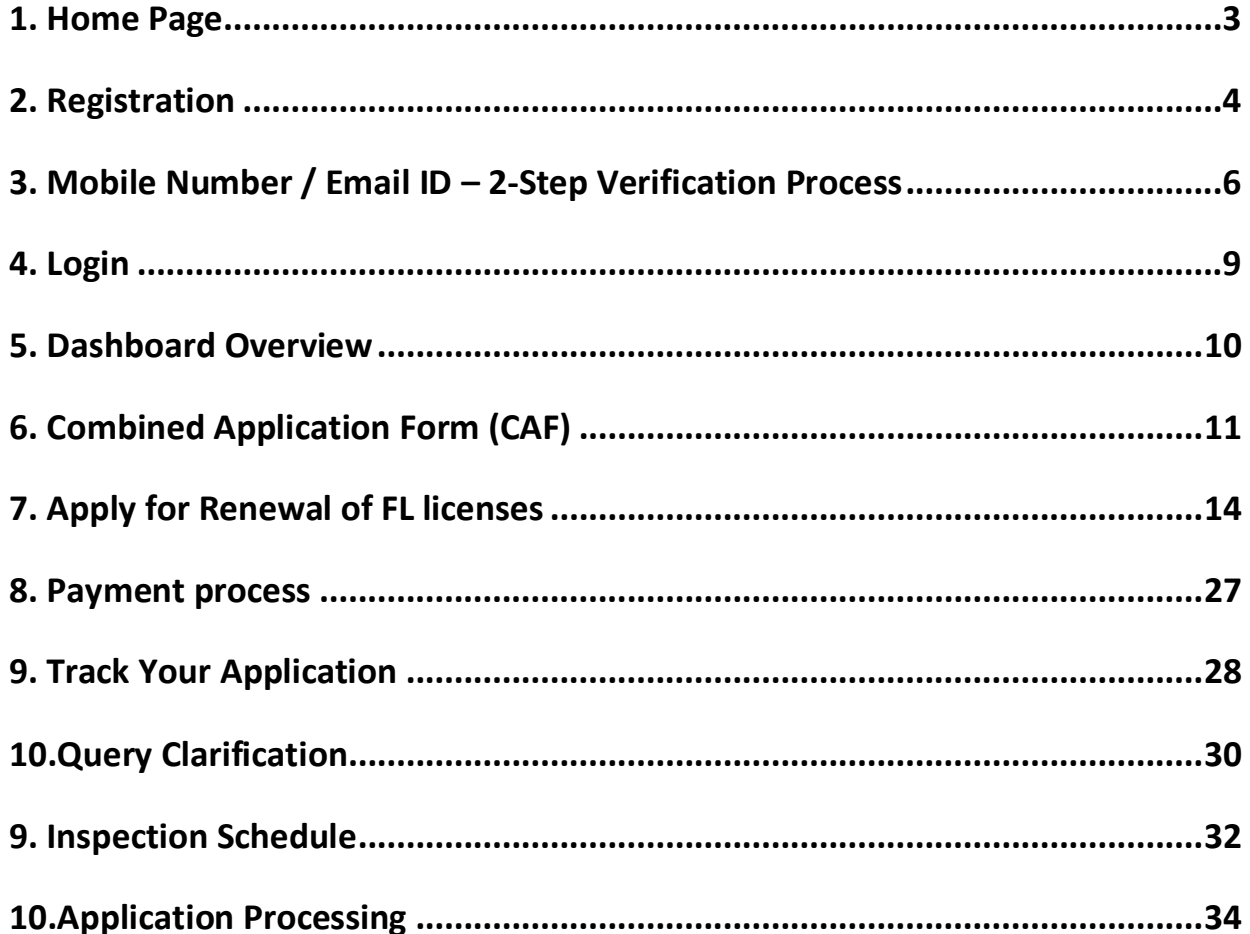

<span id="page-2-0"></span>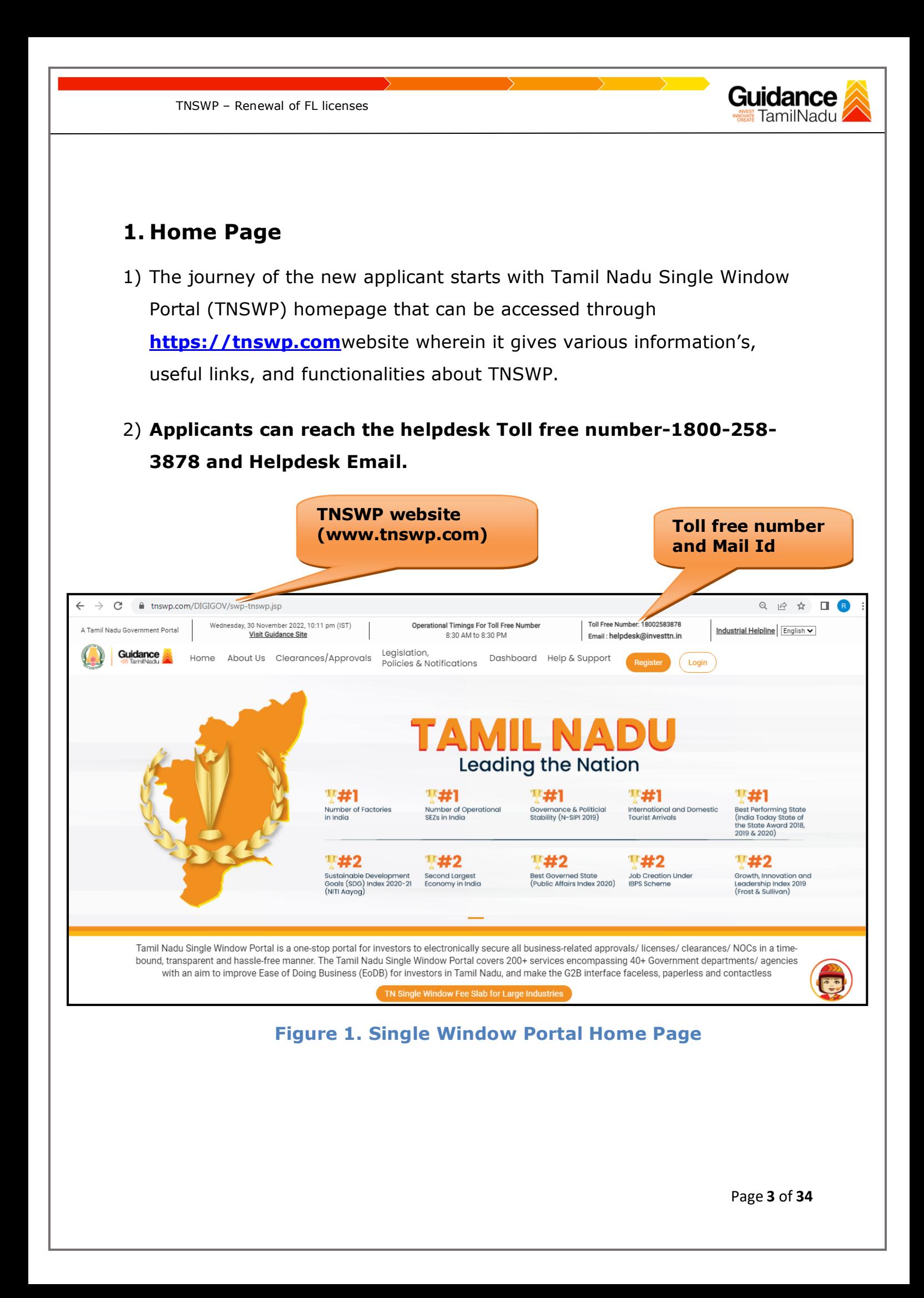

<span id="page-3-0"></span>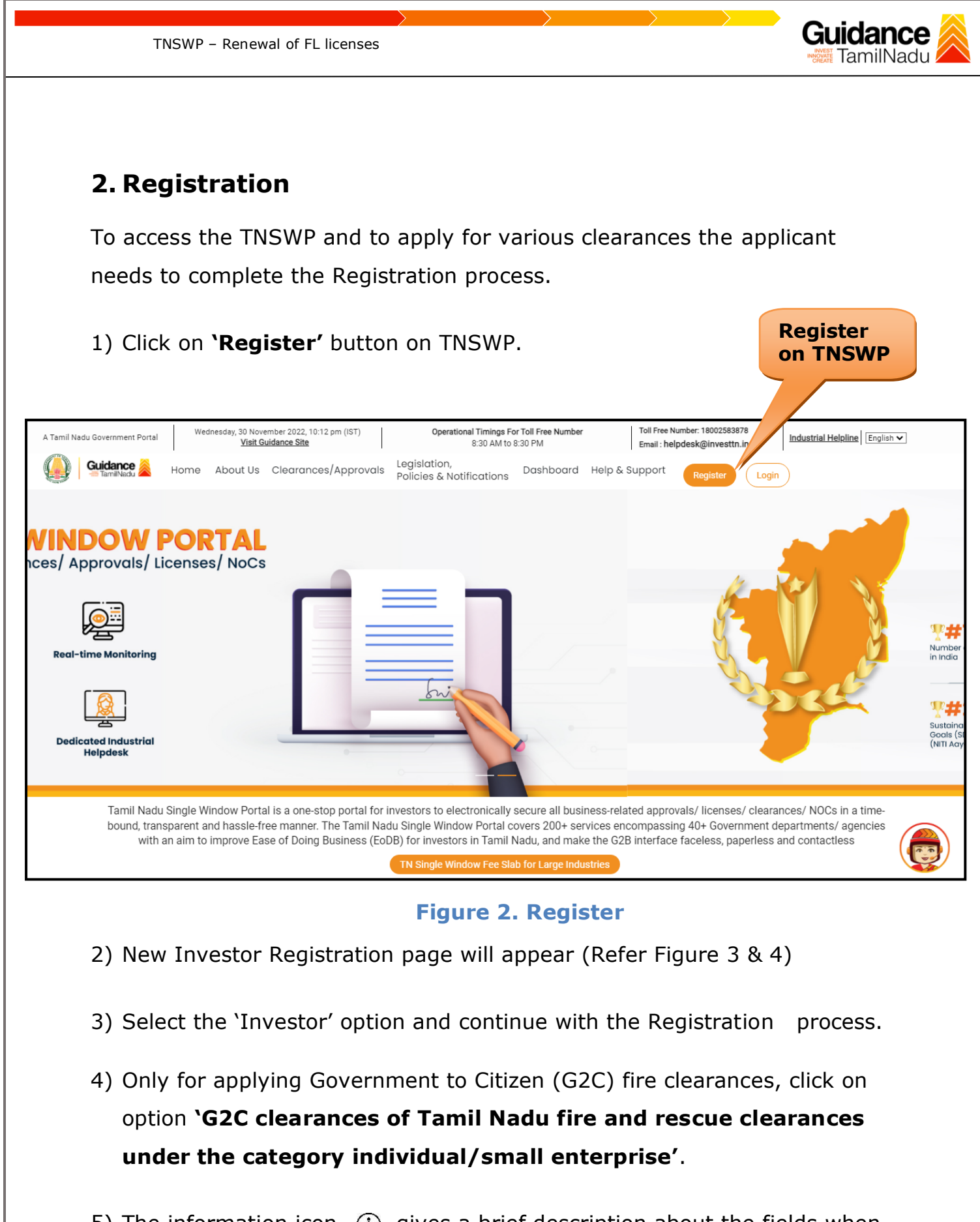

5) The information icon  $(i)$  gives a brief description about the fields when the applicant hovers the cursor on these icons.

TNSWP – Renewal of FL licenses

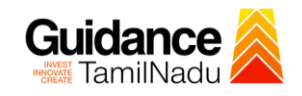

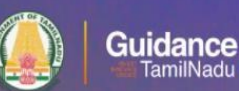

### Welcome to **Tamil Nadu Single Window Portal**

**Investment Portal** 

A single window portal is a single point for acceptance and electronic distribution of applications to the respective competent authorities. The single window portal is being revamped to include 190 new services to improve the Ease of Doing Business for investors in Tamil Nadu with an aim to make the entire G2B faceless, paperless and contactless.

#### **New Registration**

Register as · Investor

o Individual / Small Enterprise (Only to apply G2C<br>services of Tamil Nadu Fire and Rescue Services)

In case of Proprietorship firm, we<br>PAN Number of Proprietor.

In case of Individuals, write PAN<br>Number of Individual,

In case of Small Enterprise, write PAN<br>Number of Small Enterprise.

O

Applicant First Name ©

Enter your first name here

**Applicant Last Name** 

Enter your last name here Designation of the Applicant

Enter your designation here

#### Date of Birth

dd-mm-yyyy

PAN Number of Company C

Name of Company ©

Enter your details here

Enter your company name

### **Figure 3. Registration Form**

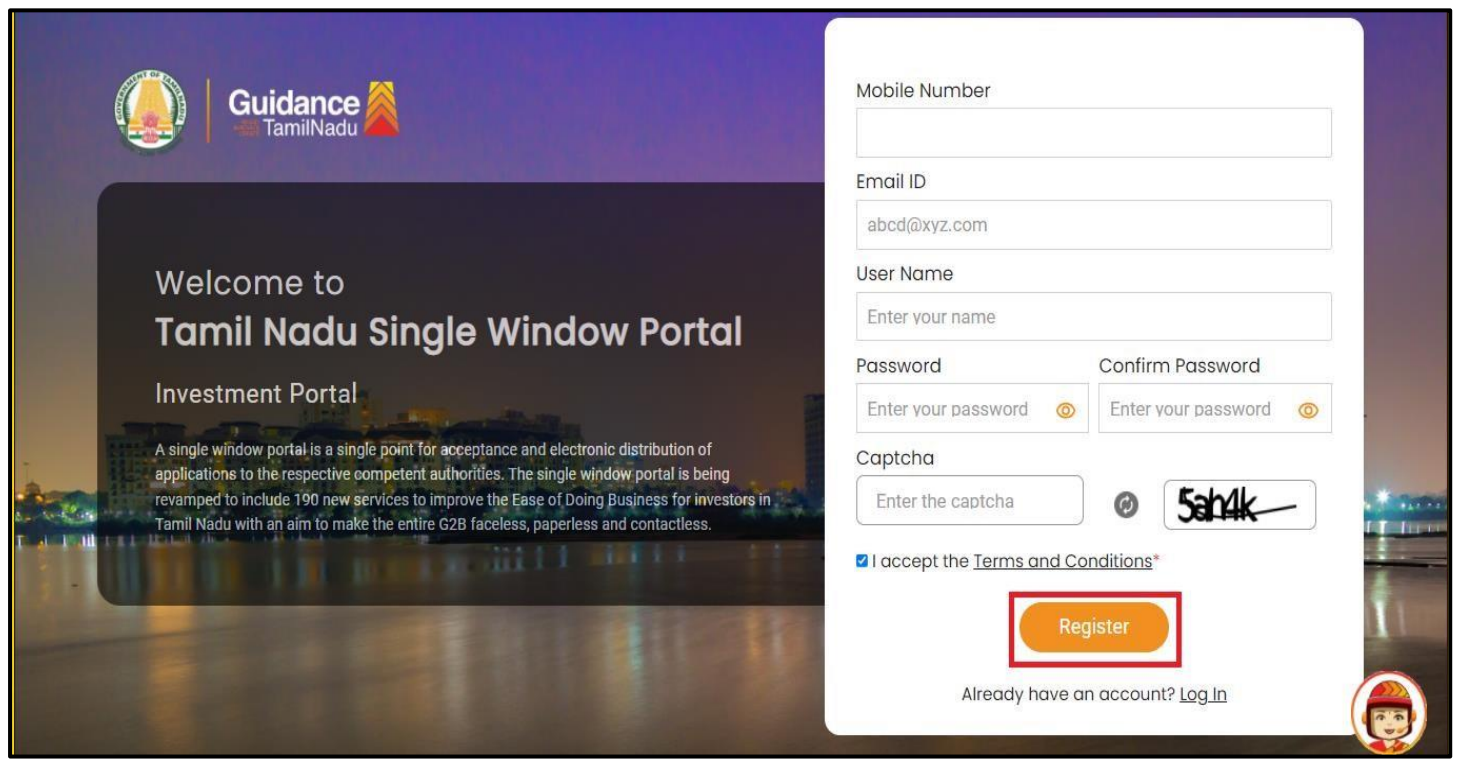

**Figure 4. Registration Form Submission**

Page **5** of **34**

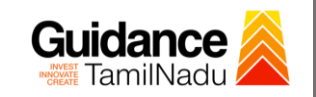

- 6) The Email ID would be the Username to login the TNSWP.
- 7) Future communications would be sent to the registered mobile number and Email ID of the applicant.
- 8) Create a strong password and enter the Captcha code as shown.
- 9) The applicant must read and accept the terms and conditions and click on 'Register' button.
- <span id="page-5-0"></span>**3. Mobile Number / Email ID – 2-Step Verification Process**
- **'2-Step Verification Process'** screen will appear when the applicant clicks on 'Register' button.

#### **Mobile Number Verification**

- 1) For verifying the mobile number, the verification code will be sent to the given mobile number.
- 2) Enter the verification code and click on the **'Verify** 'button.

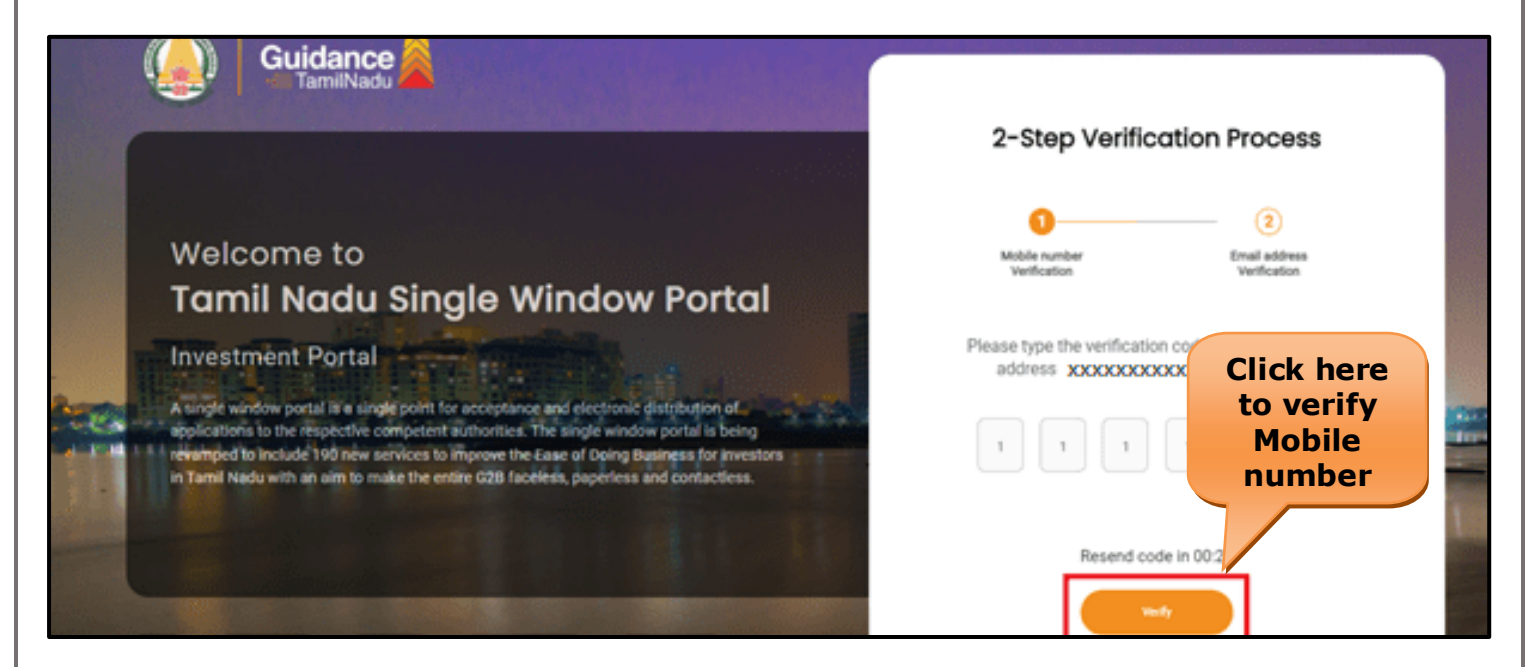

 **Figure 5. Mobile Number Verification**

Page **6** of **34**

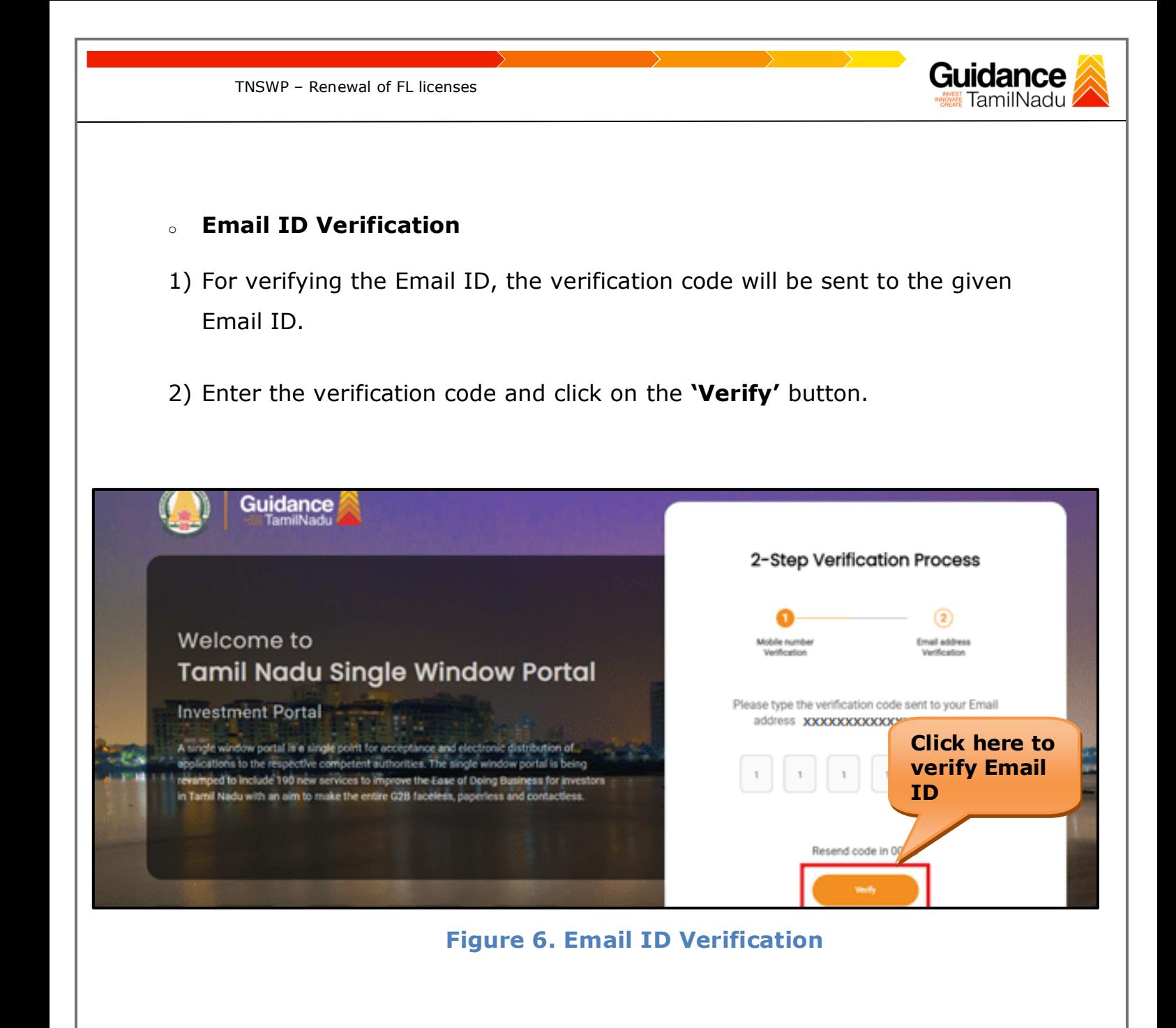

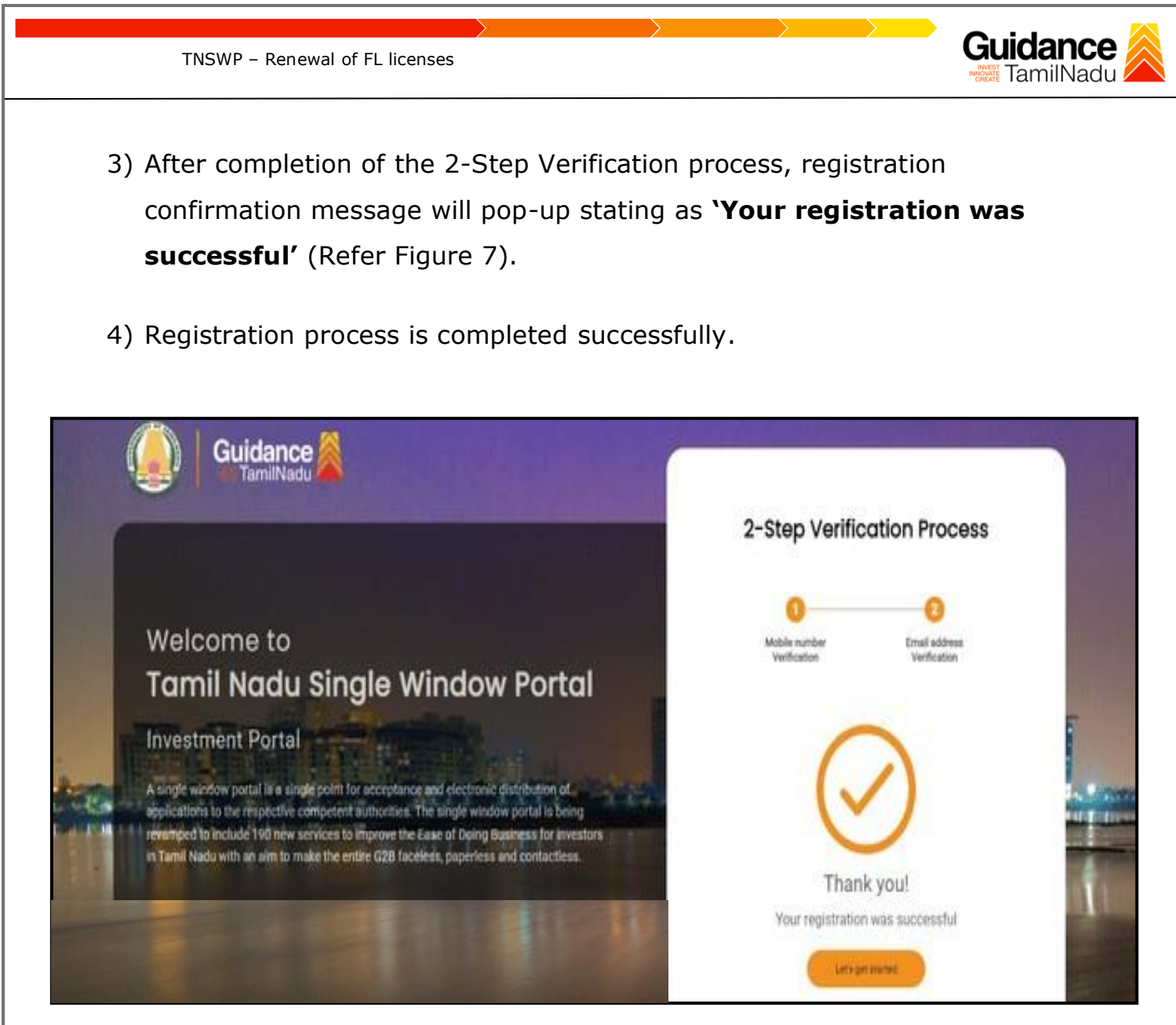

**Figure 7. Registration Confirmation Pop-Up** 

<span id="page-8-0"></span>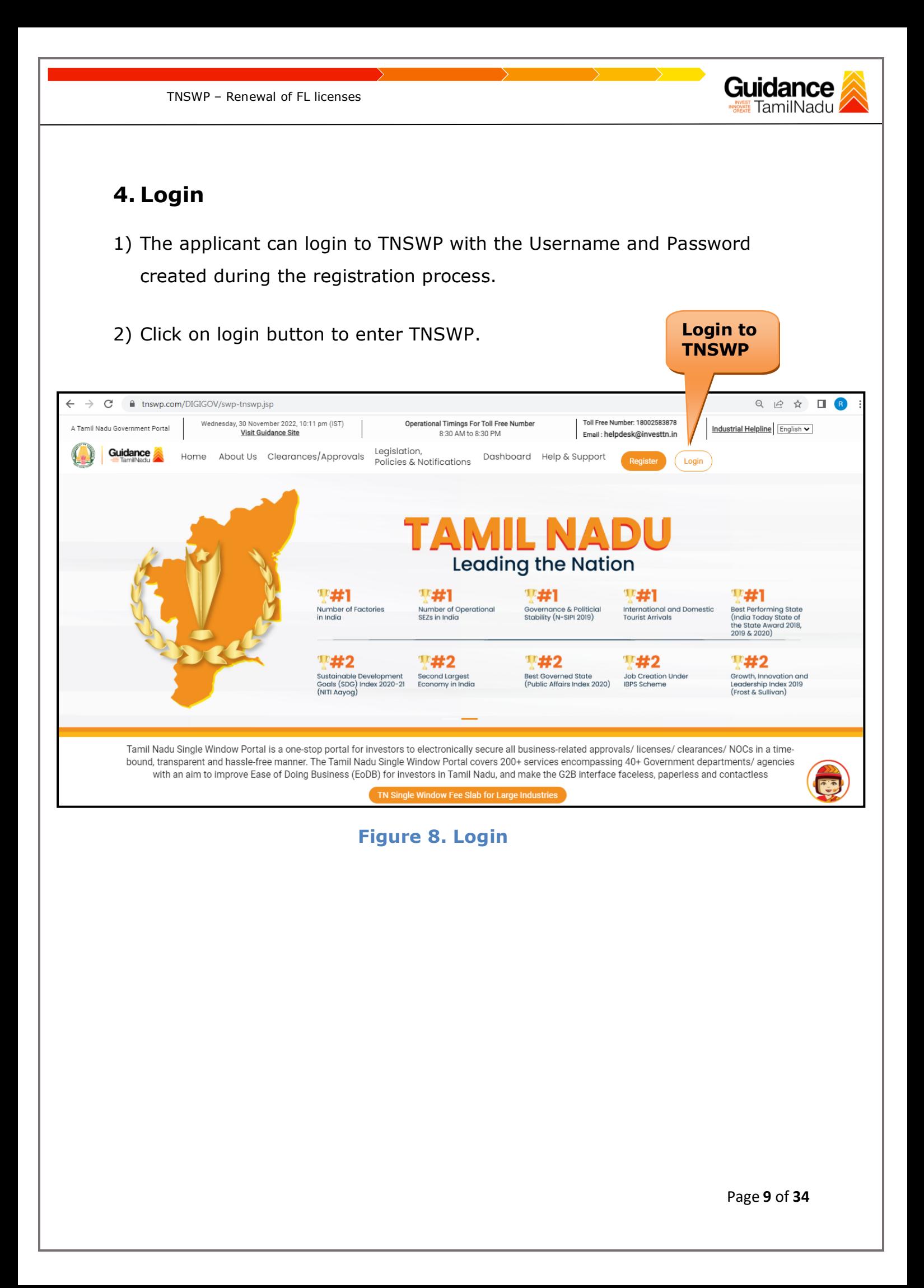

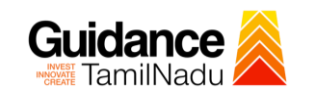

### <span id="page-9-0"></span>**5. Dashboard Overview**

- 1) When the Applicant logs into TNSWP, the dashboard overview page will appear.
- 2) Dashboard overview is Applicant-friendly interface for the Applicant's easy navigation and to access various functionalities such as Menu bar, Status whether the application is Approved, Pending, Rejected and Data at-a glance on a unified point.

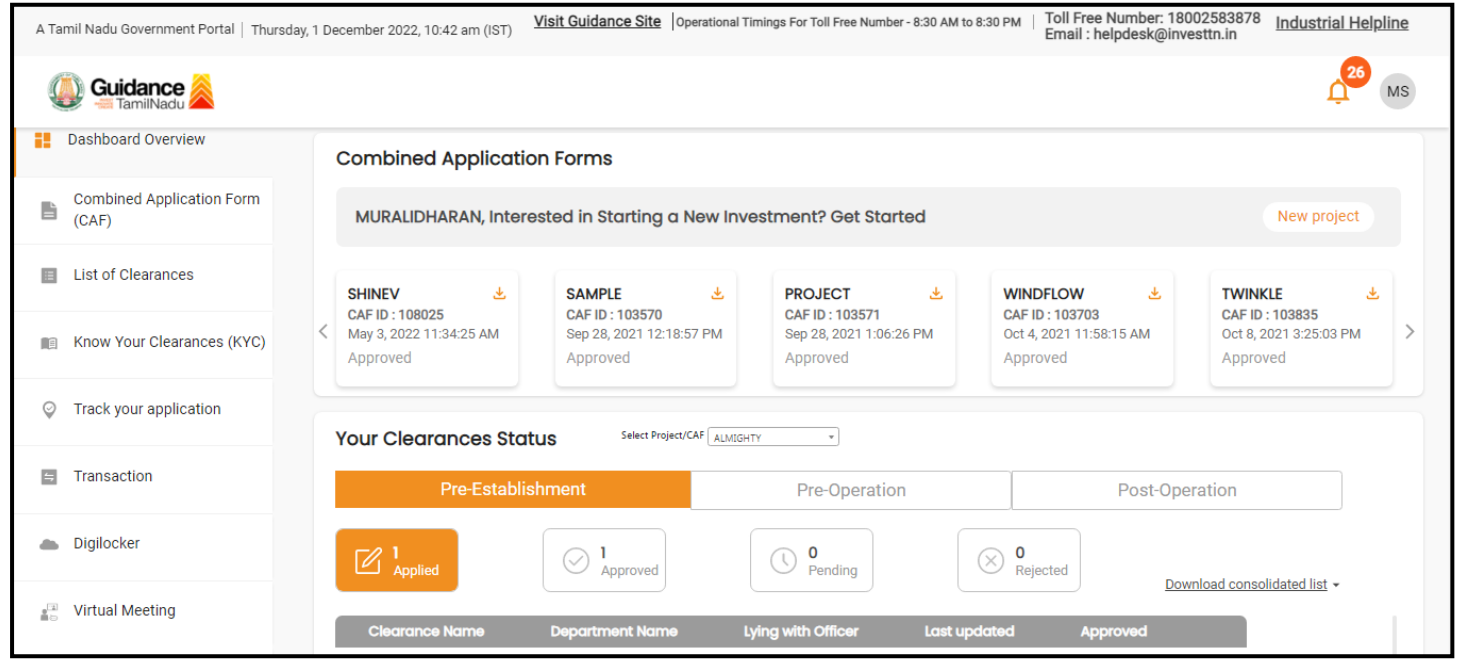

 **Figure 9. Dashboard Overview**

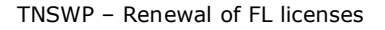

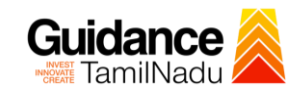

### <span id="page-10-0"></span>**6. Combined Application Form (CAF)**

1) Prior to applying for various clearances on TNSWP, the applicant must create a project by filling in the combined application form (CAF).

2) Click on Combined Application Form (CAF) from the menu bar on the left.

- 3) The details which are commonly required for applying various clearances are stored in Central Repository through CAF. So, whenever the applicant applies for various clearances for a specific project, the details stored in CAF gets auto populated in the application form which minimizes the time spent on entering the same details while filling multiple applications.
- 4) The Overview of the Combined Application Form (CAF) and the instructions to fill in the Combined Application Form (CAF) are mentioned in the below Figure.

5) Click on **'Continue'** button to fill in the Combined Application Form.

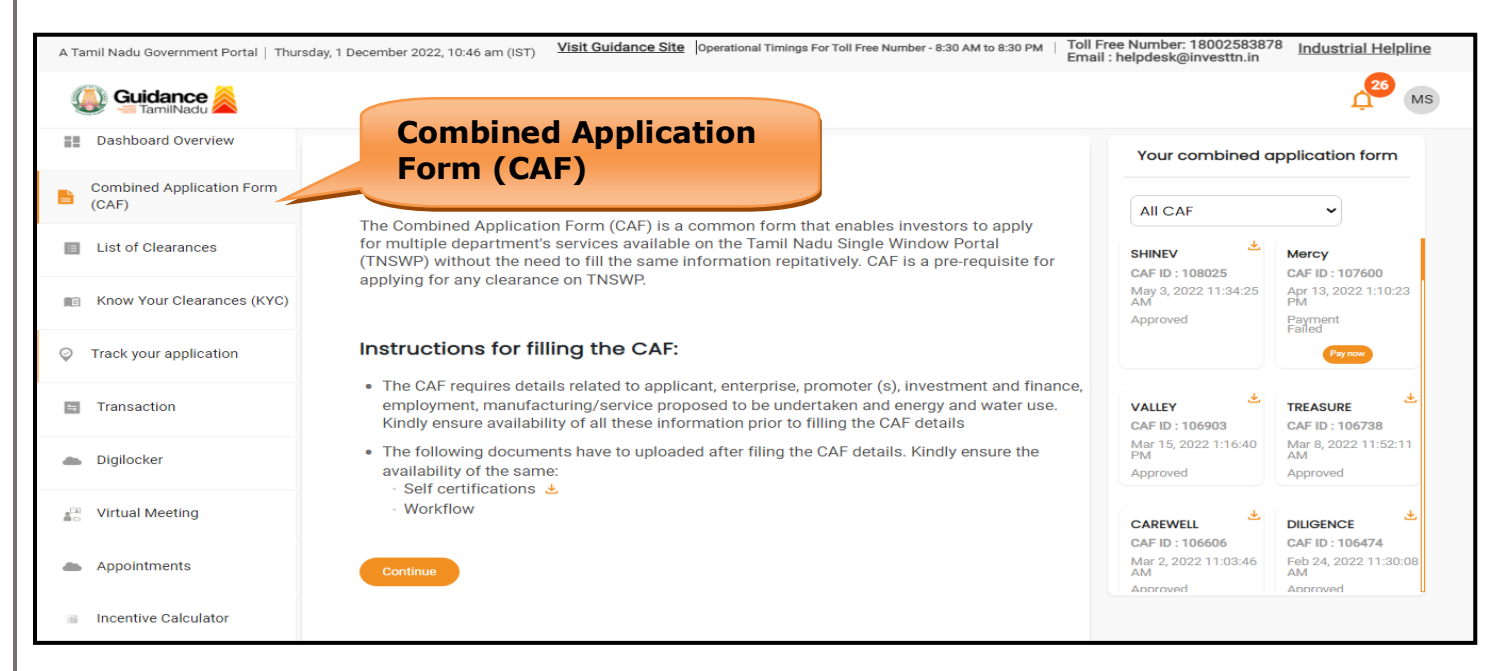

**Figure 10. Combined Application Form (CAF)**

Page **11** of **34**

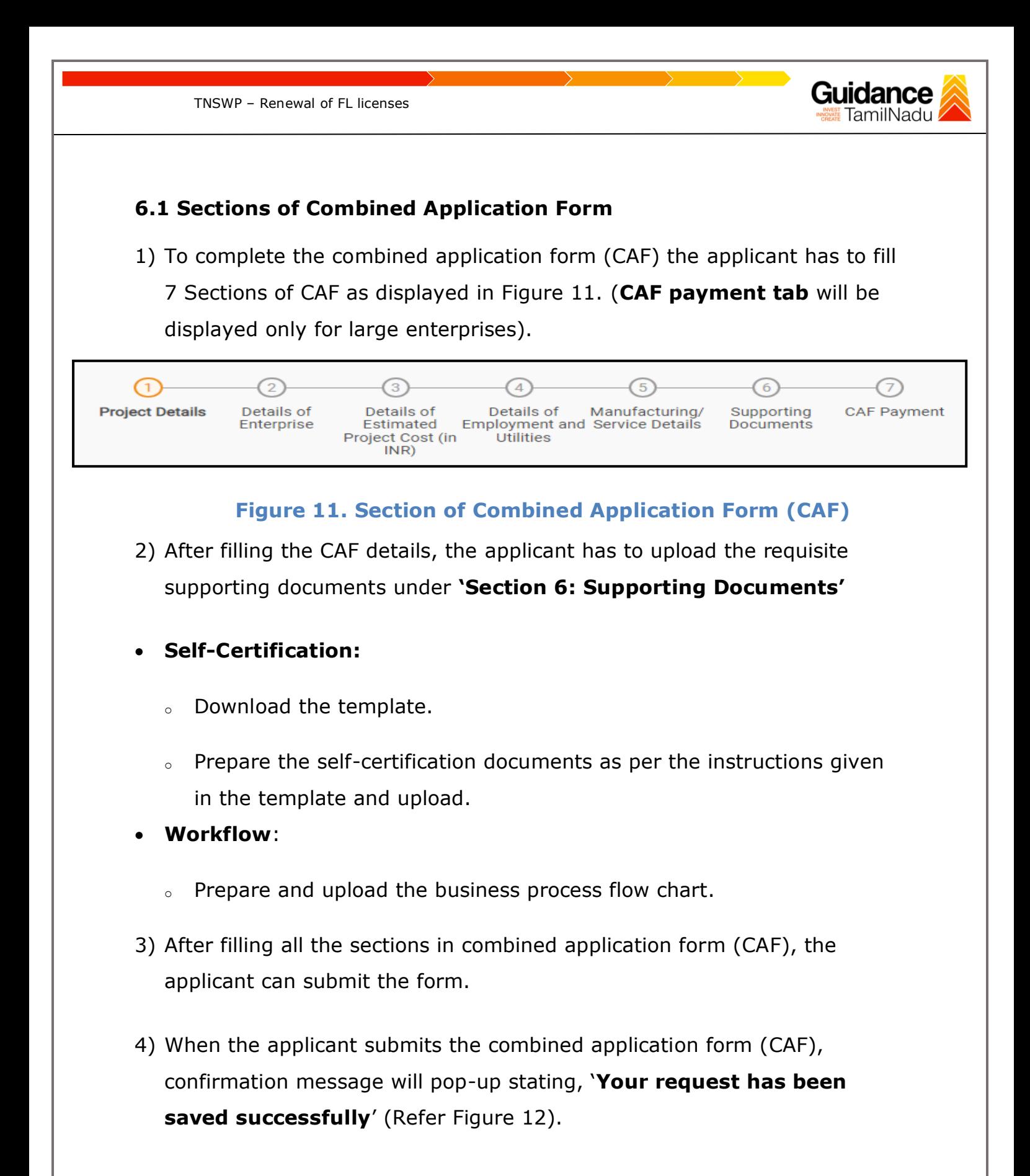

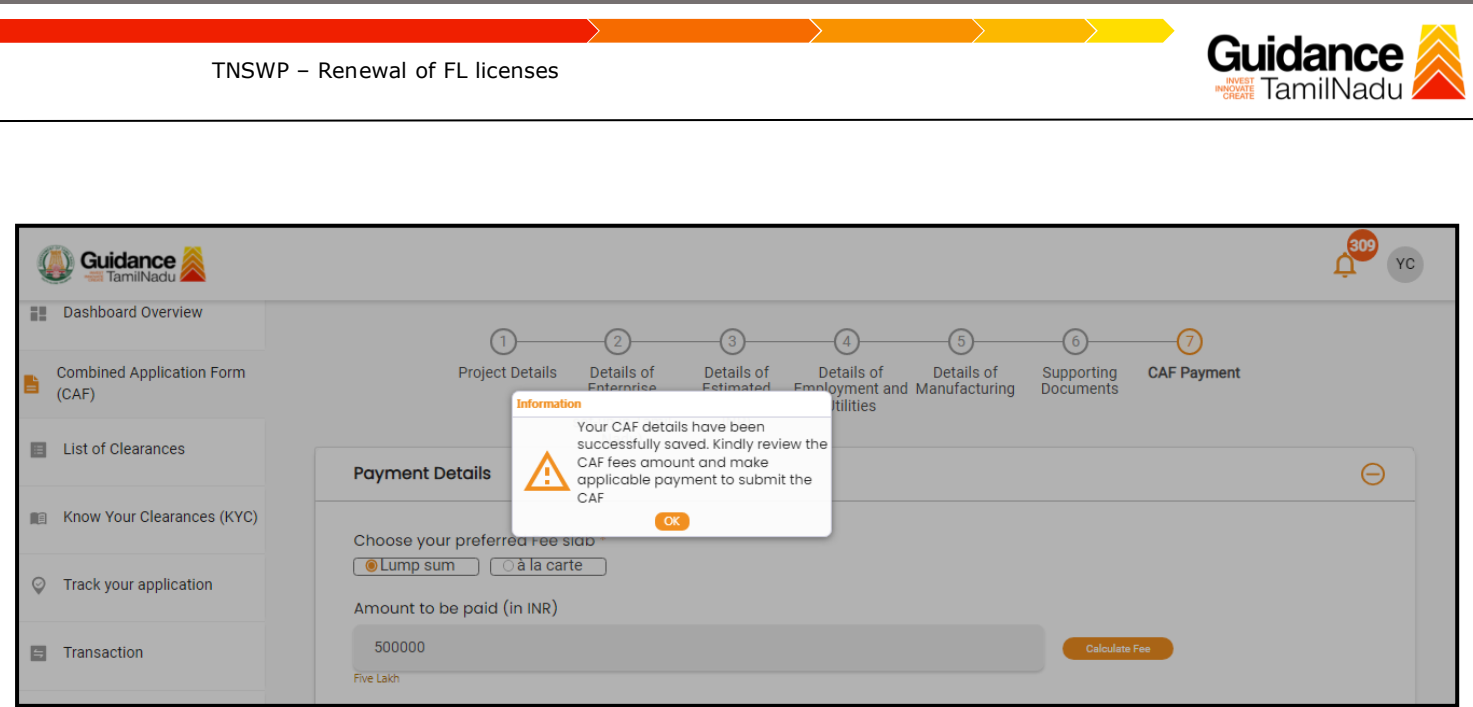

### **Figure 12. Combined Application Form (CAF) - Confirmation Message**

#### **Note:**

*If the applicant belongs to large industry, single window fee would be applicable according to the investment in Plant & Machinery or Turnover amount. [Clickhere](https://tnswp.com/DIGIGOV/StaticAttachment?AttachmentFileName=/pdf/Homepage/feeslabupdated.pdf) to access the Single Window Fee Slab.*

<span id="page-13-0"></span>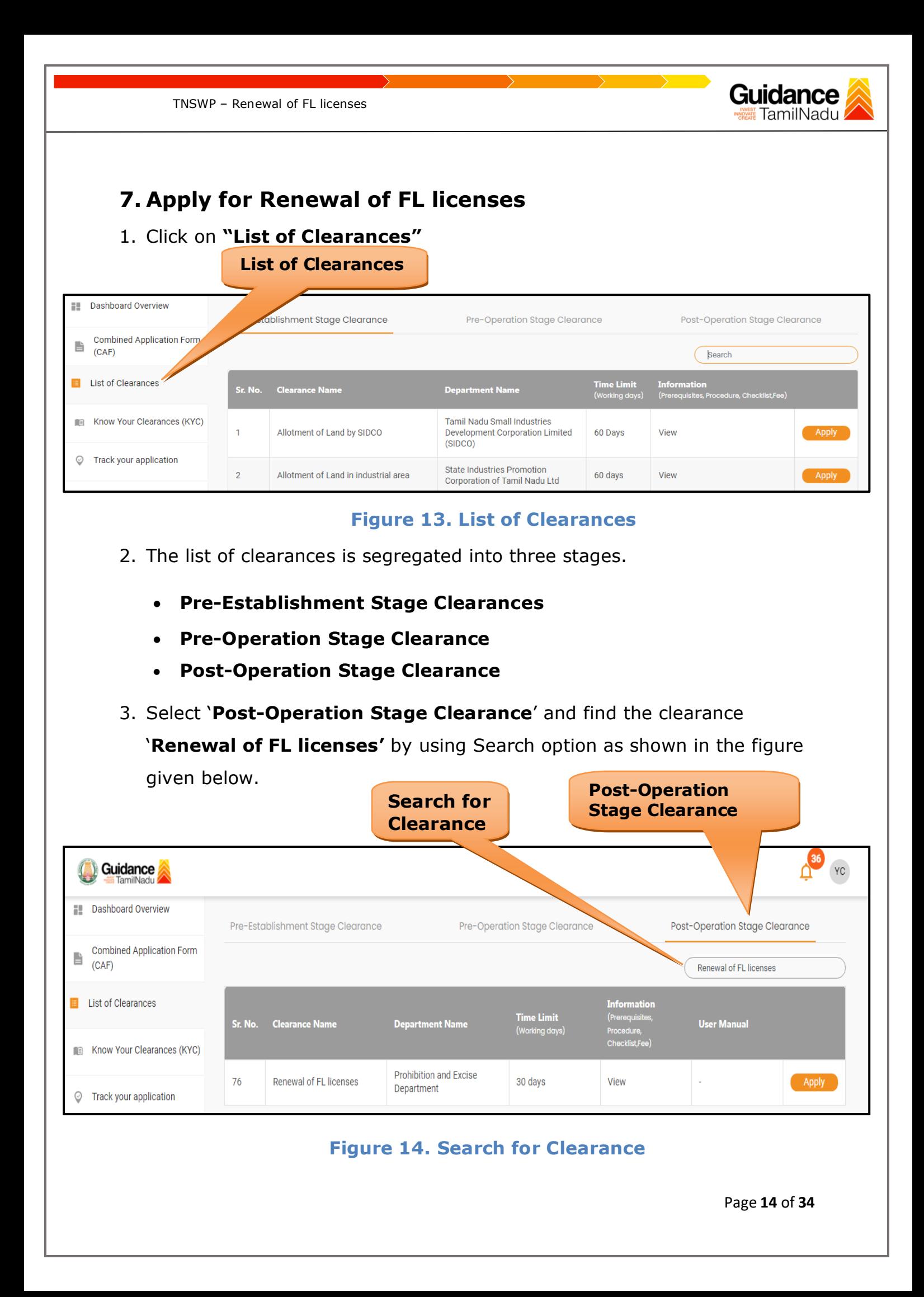

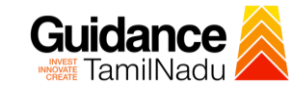

- 4. Applicant can view information on workflow, checklist of supporting documents to be uploaded by the applicant and fee details. Click on 'view' to access the information (Refer Figure 15)
- 5. To apply for the clearance, click on 'Apply' to access the department application form (Refer Figure 15).
- 6. The Applicant can apply to obtain license for more than 1 establishment using a single login, but the applicant must create multiple Combined Application Form (CAF) for each of the establishment.

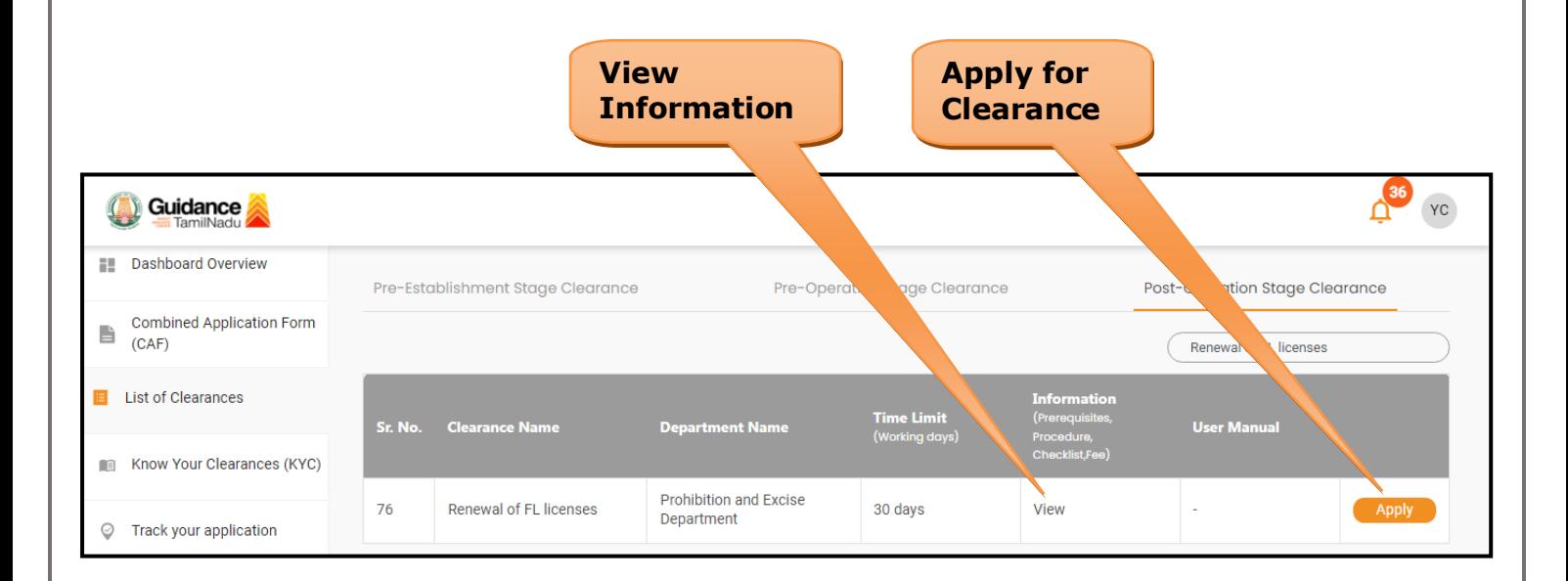

#### **Figure 15. Apply for Clearance**

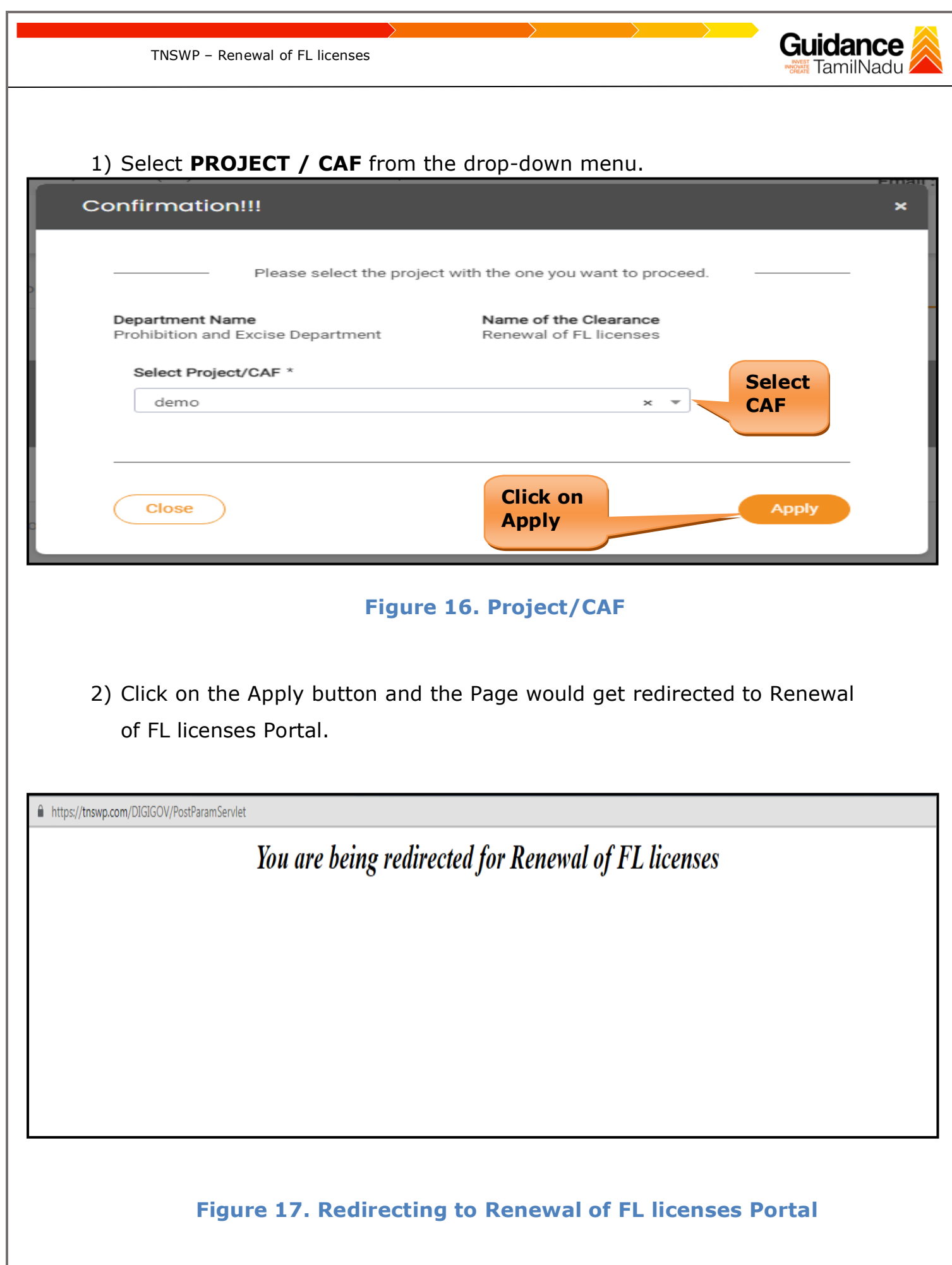

Page **16** of **34**

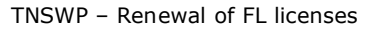

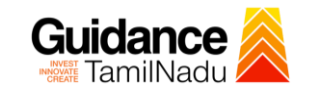

3) Enter all the mandatory details in the application for Renewal of FL licenses.

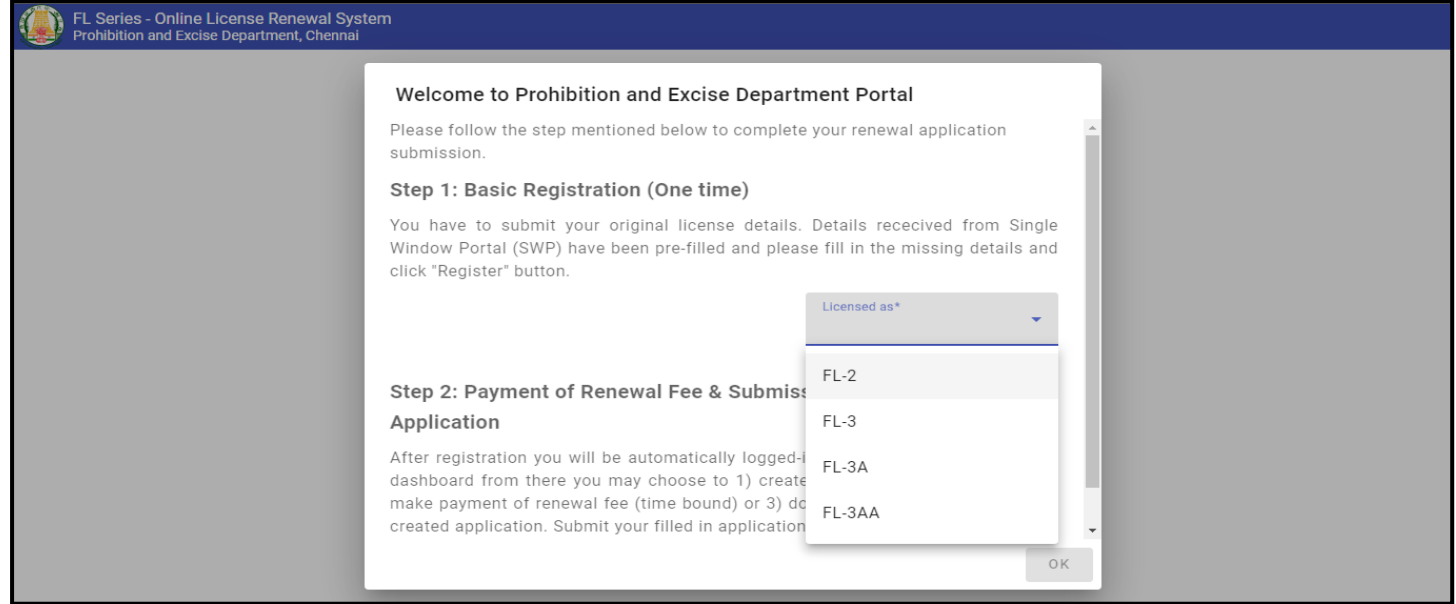

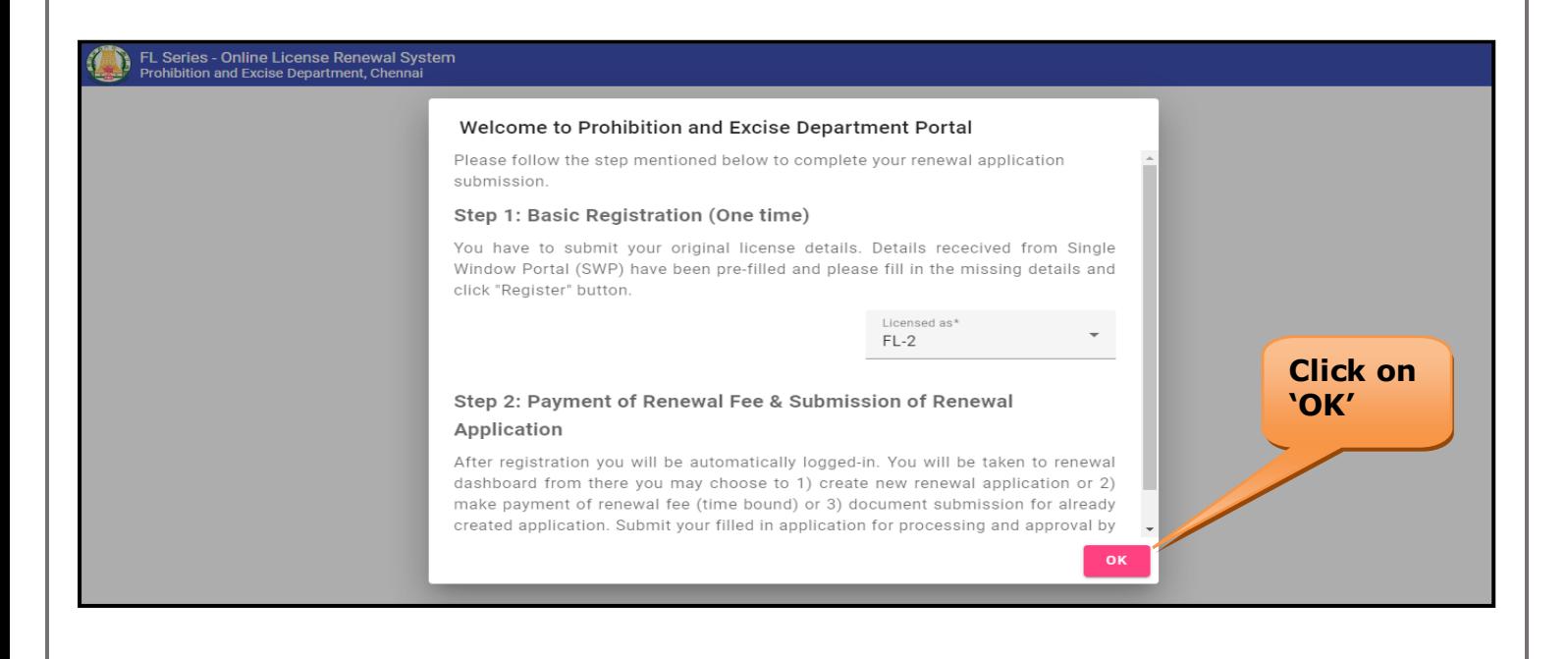

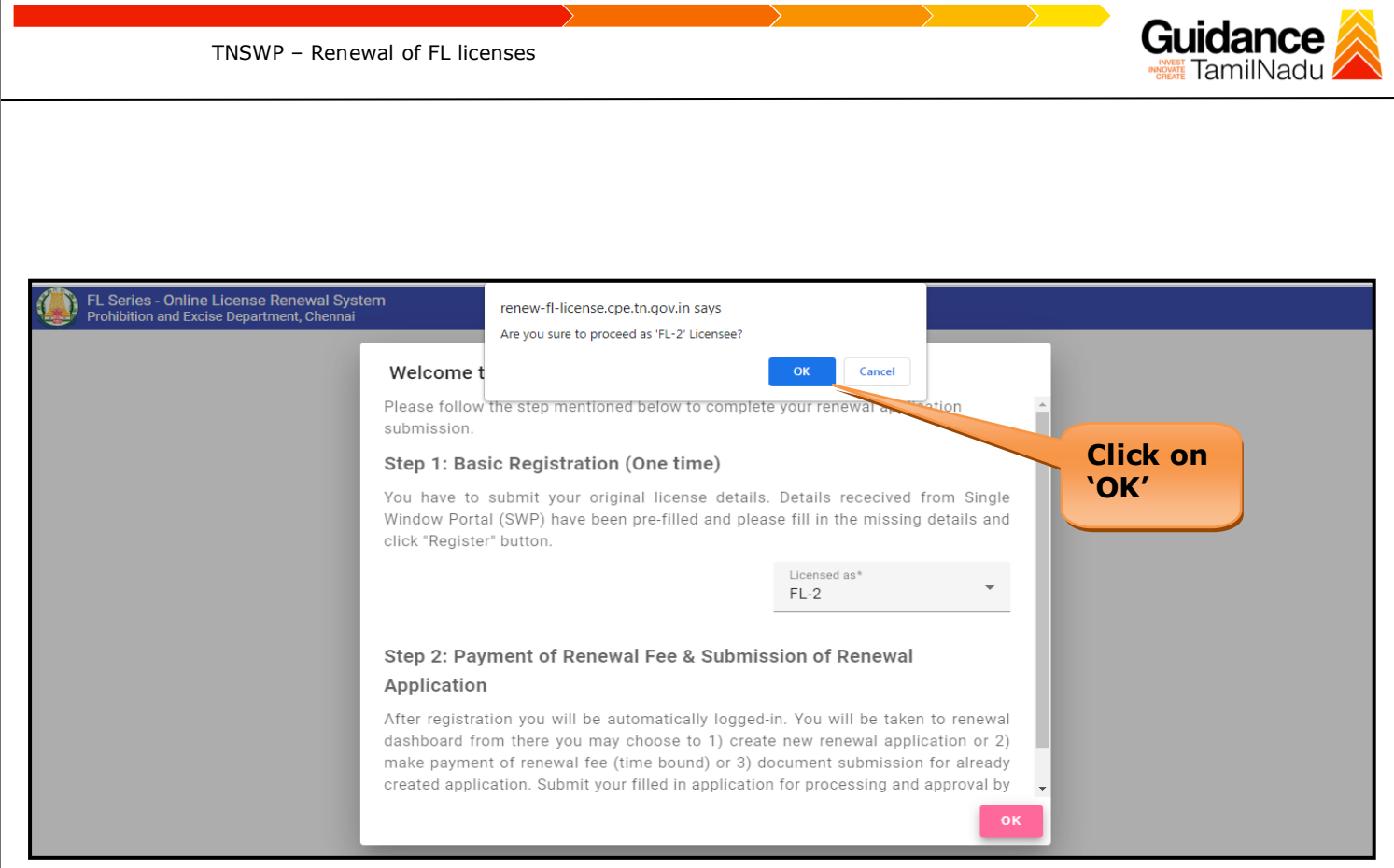

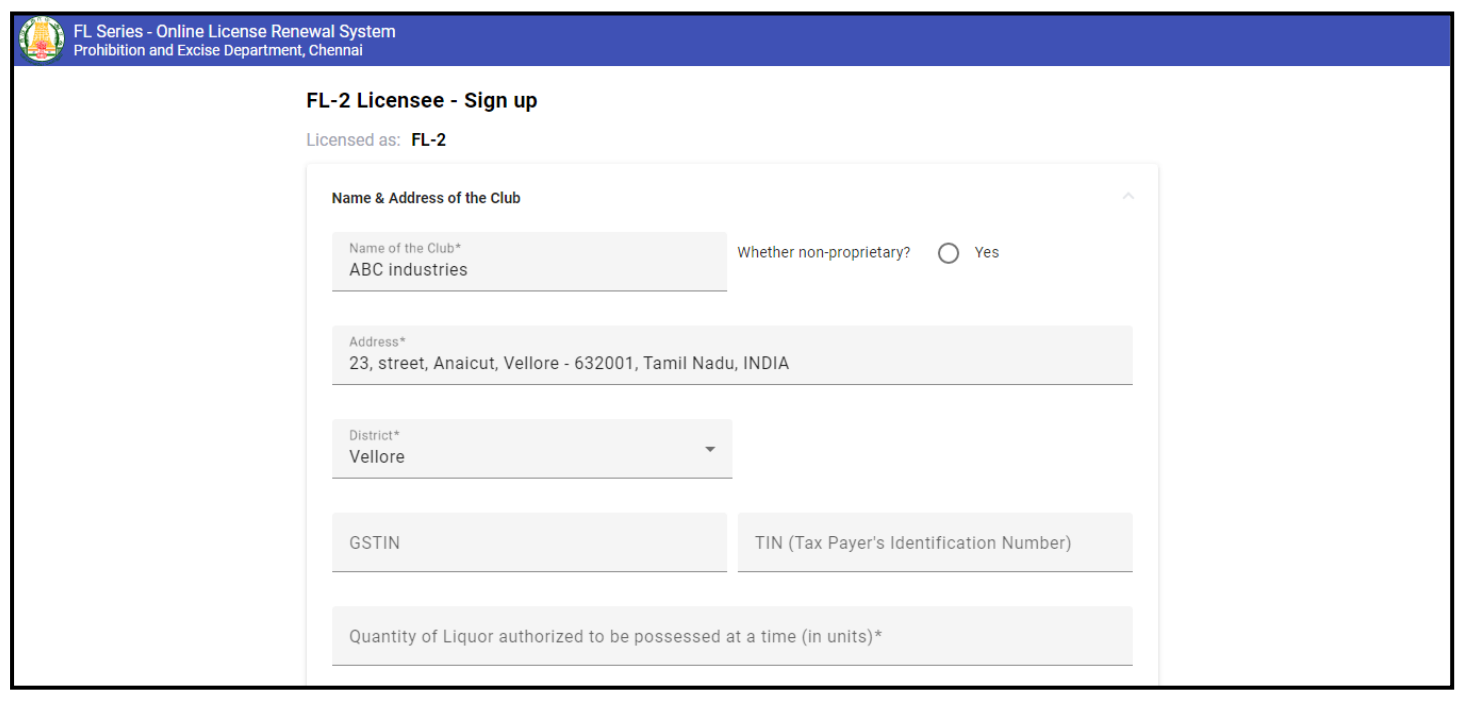

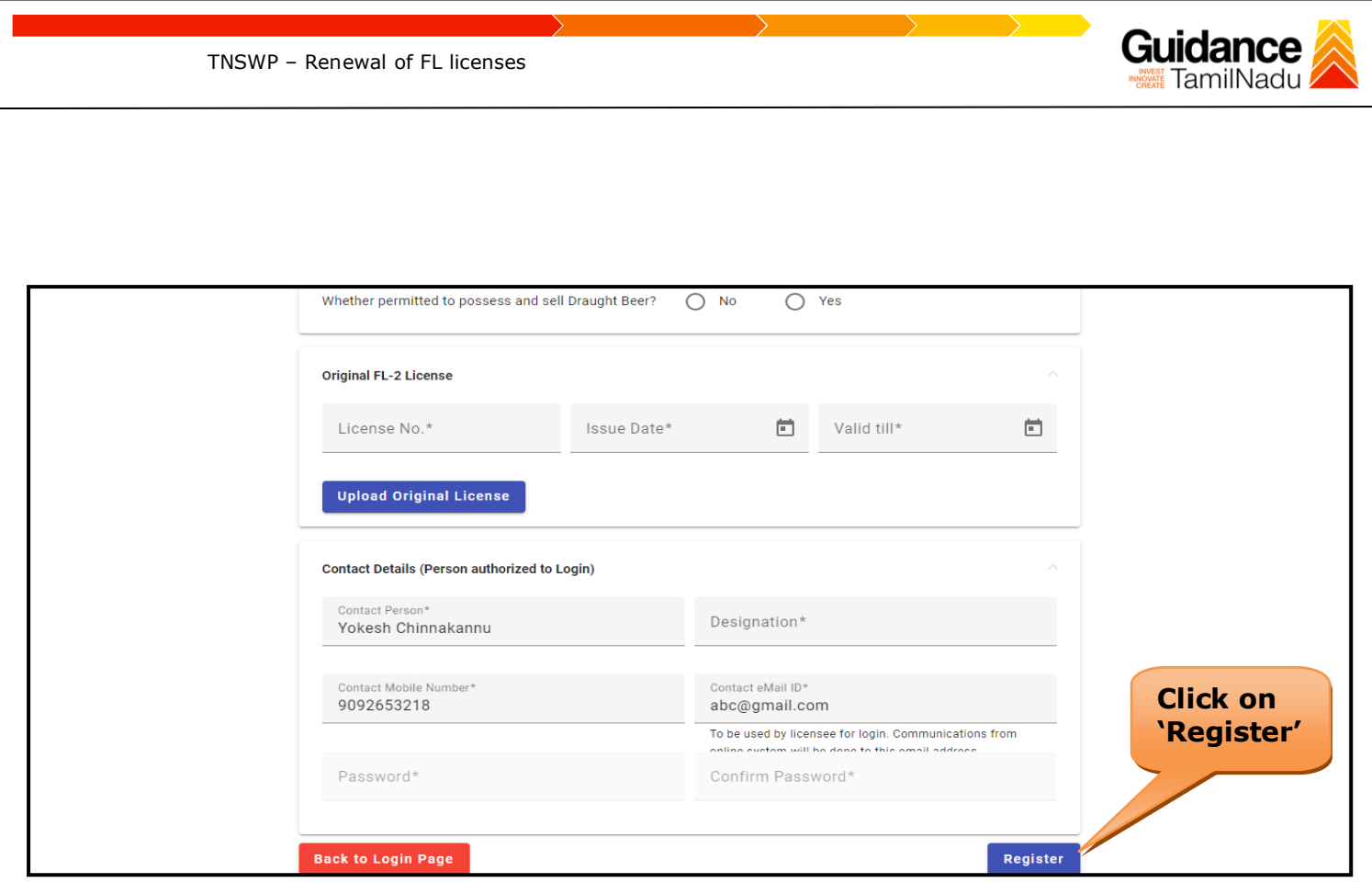

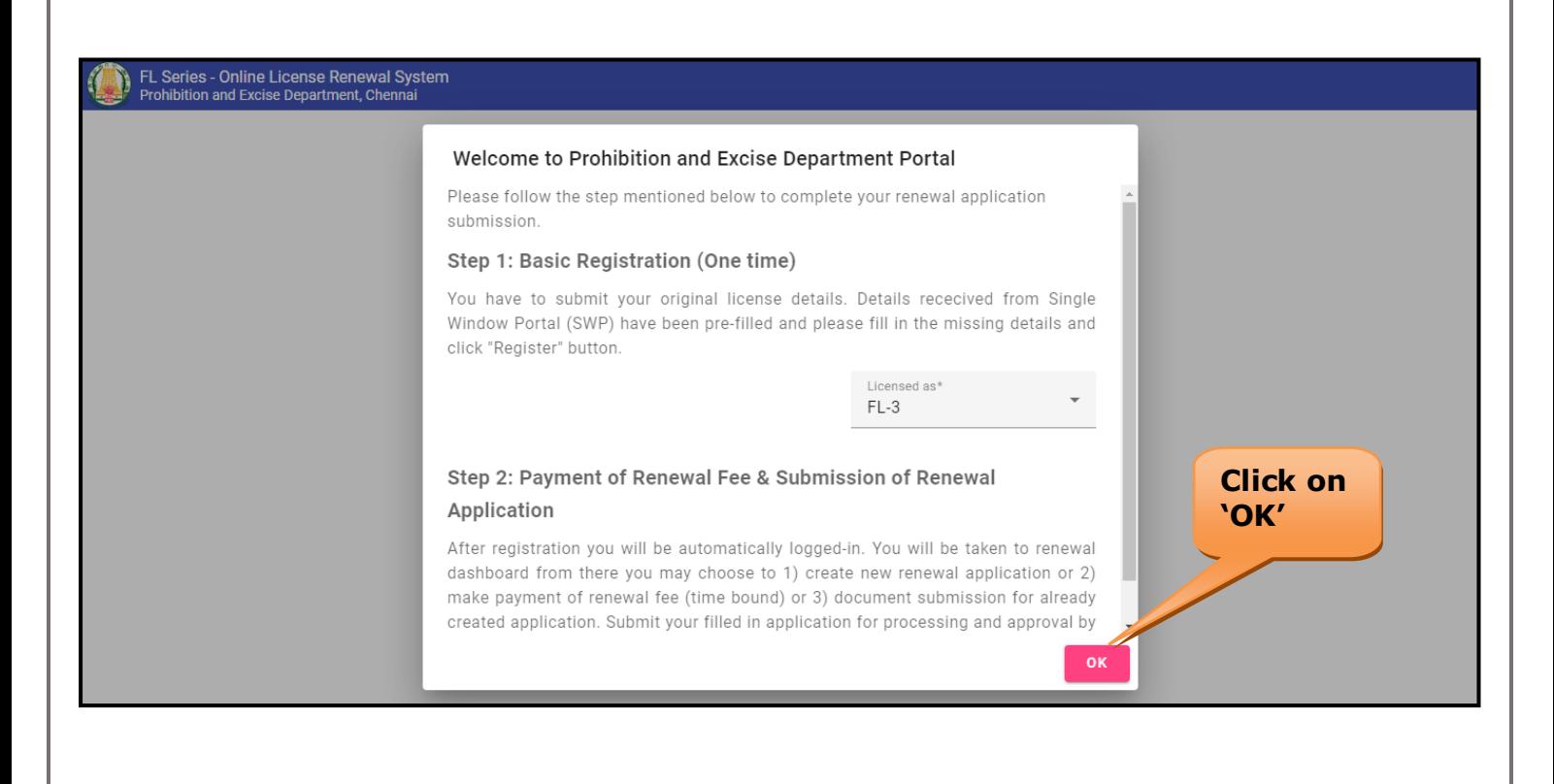

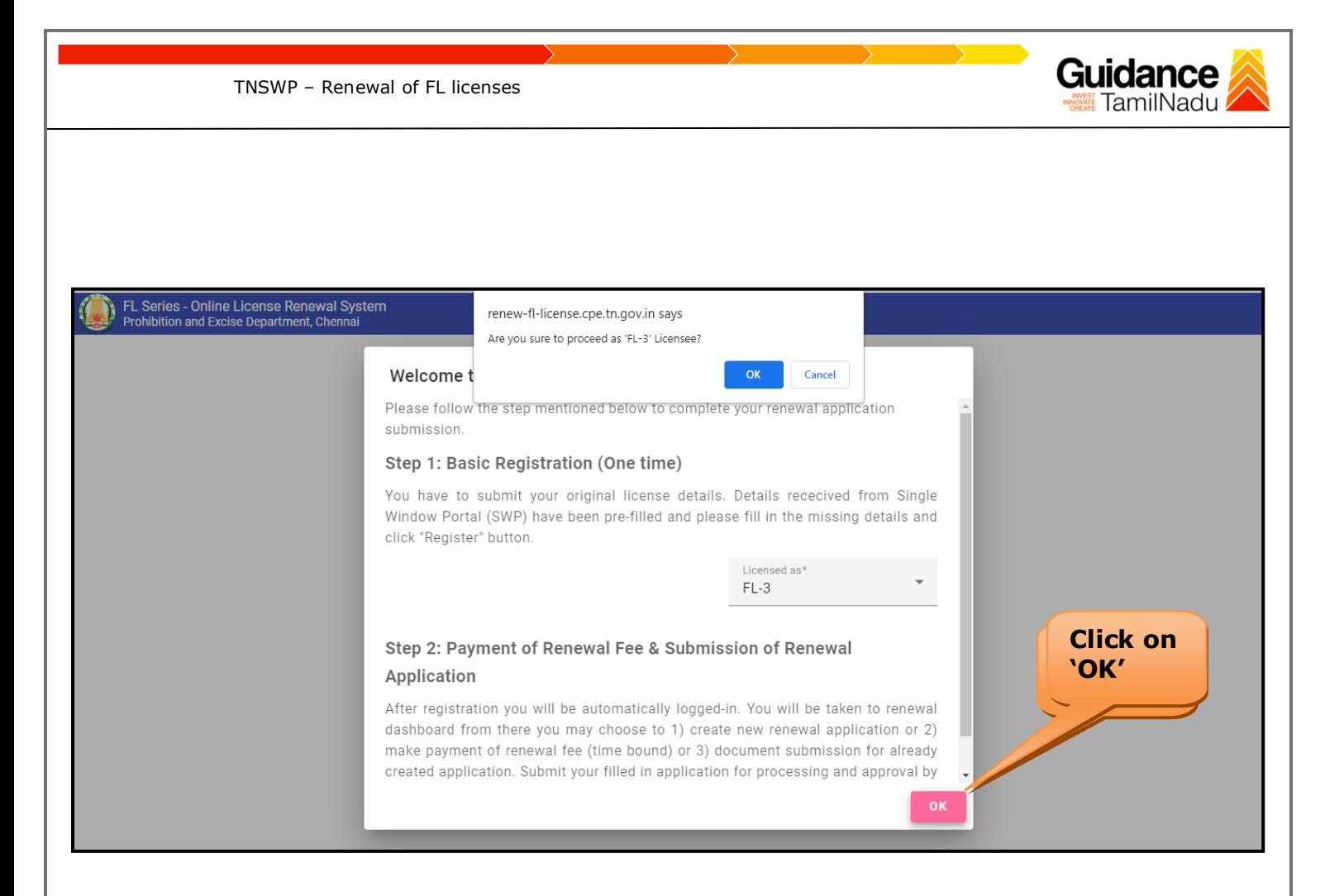

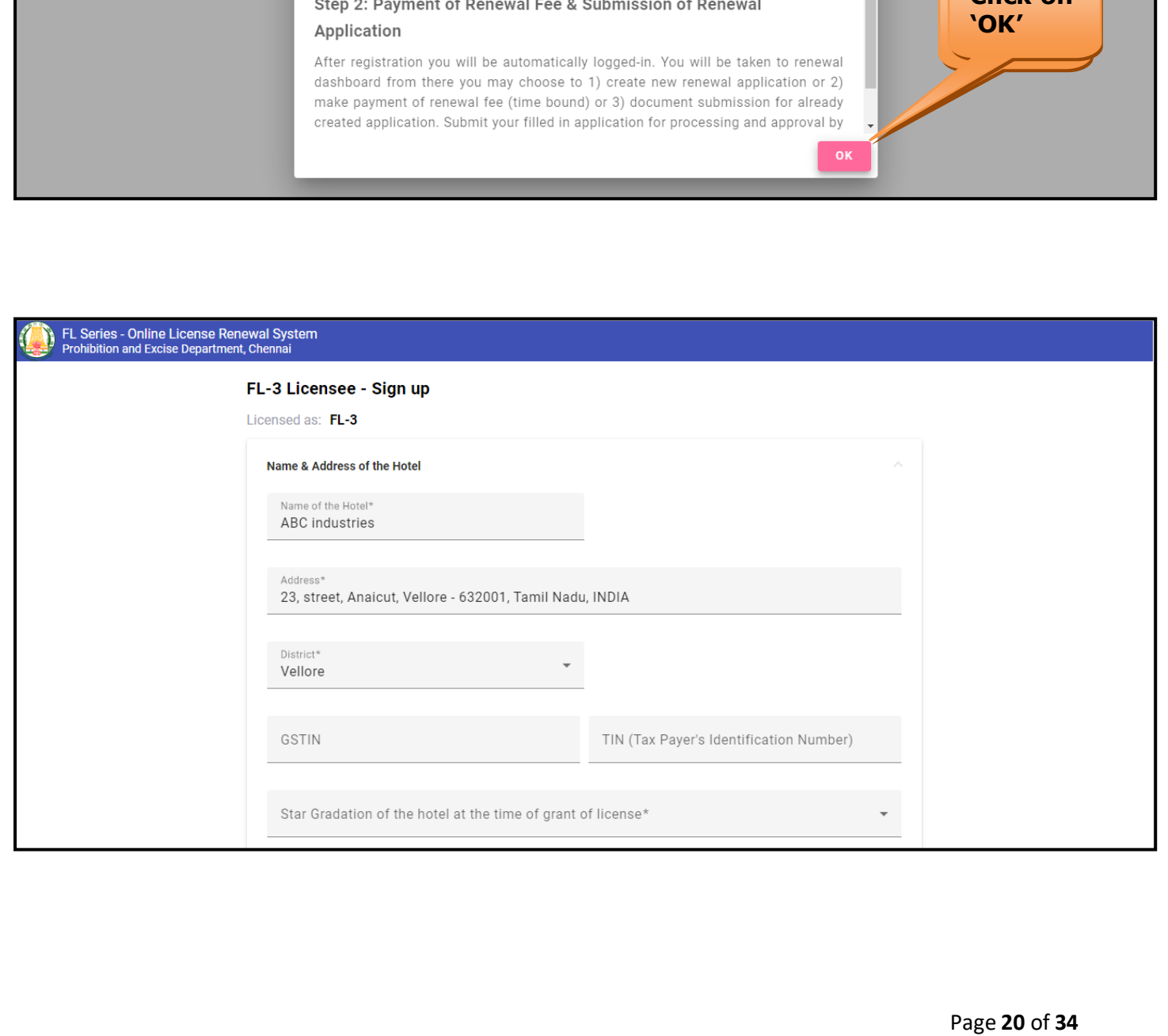

Page 20 of 34

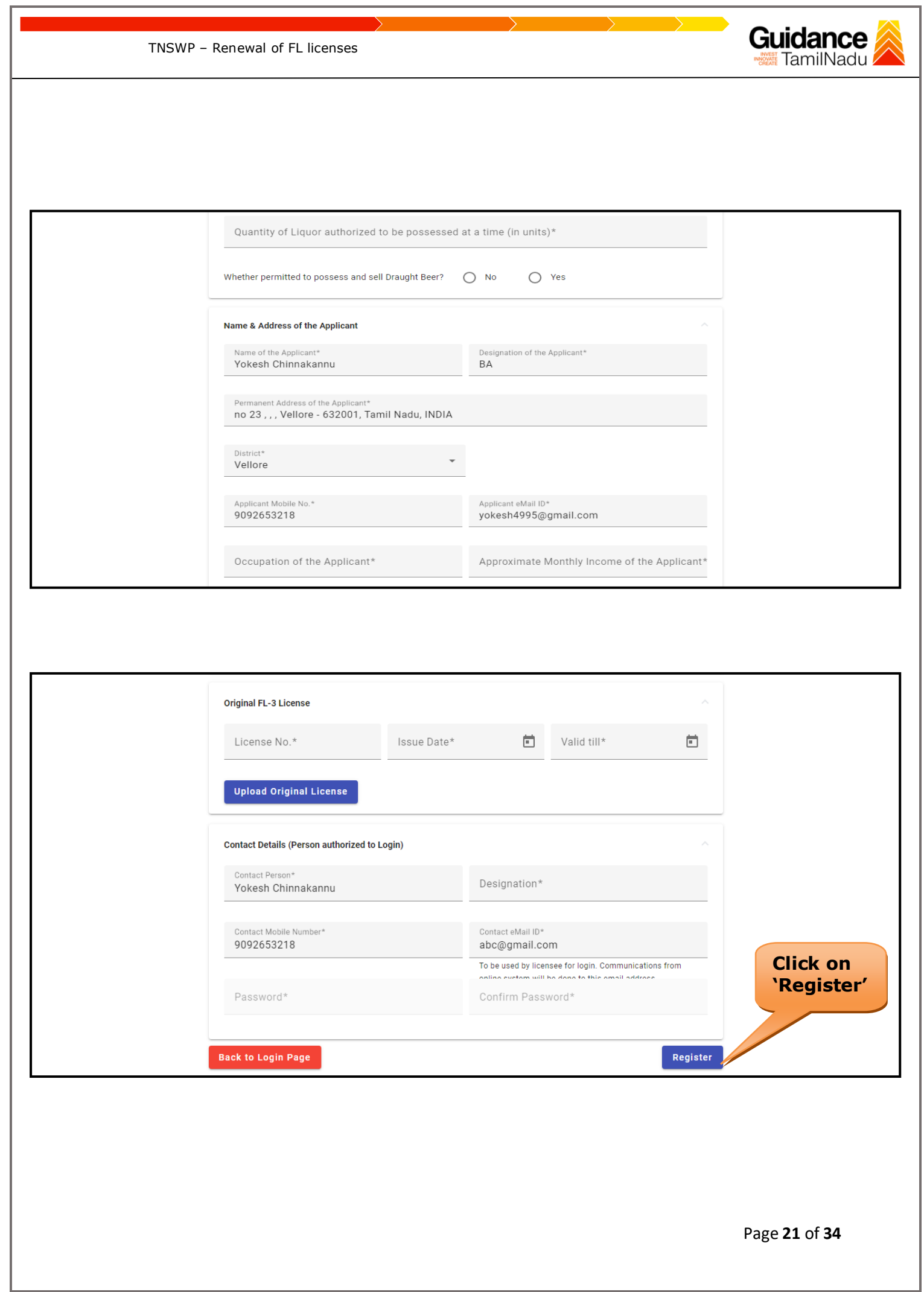

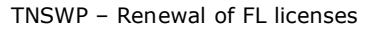

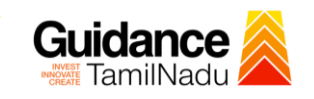

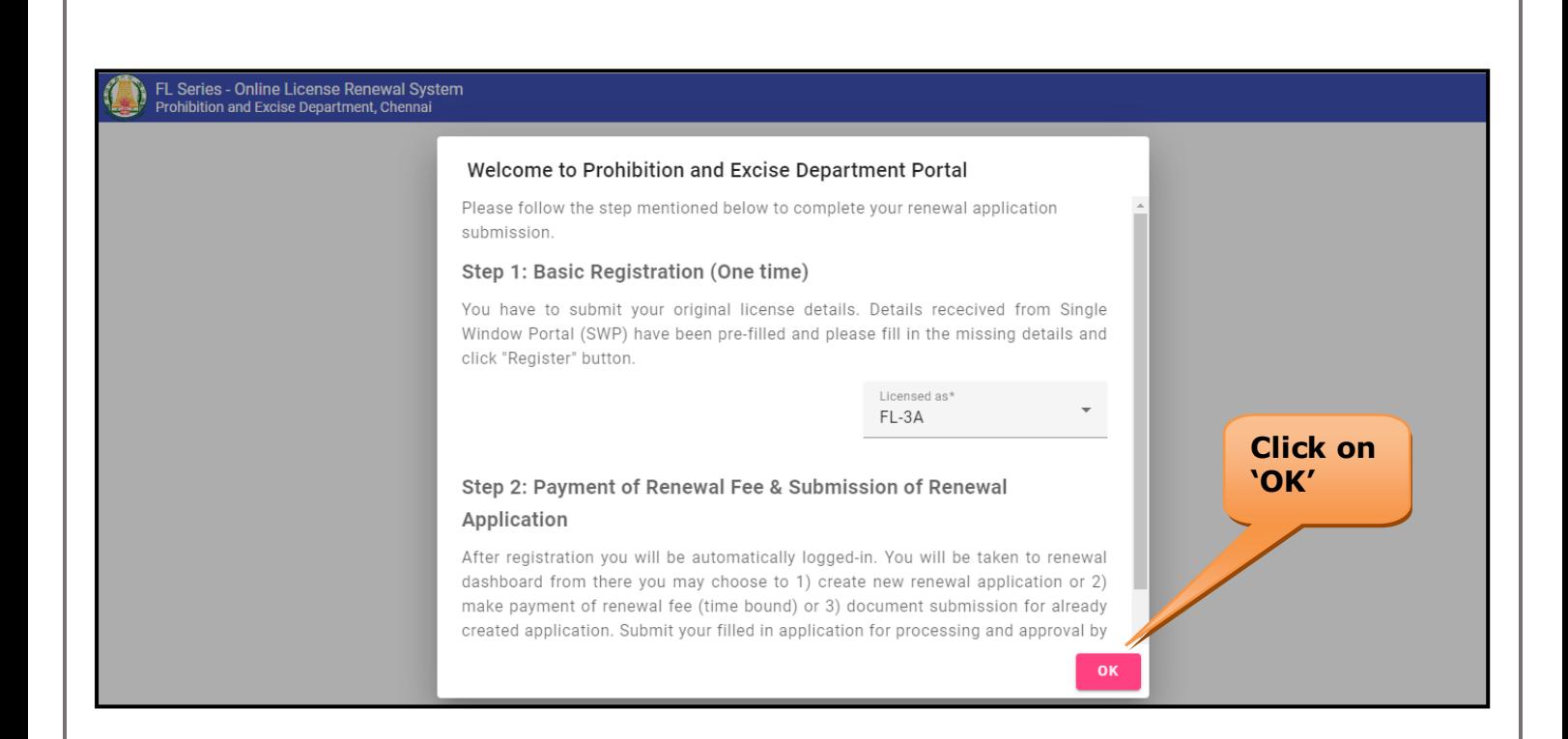

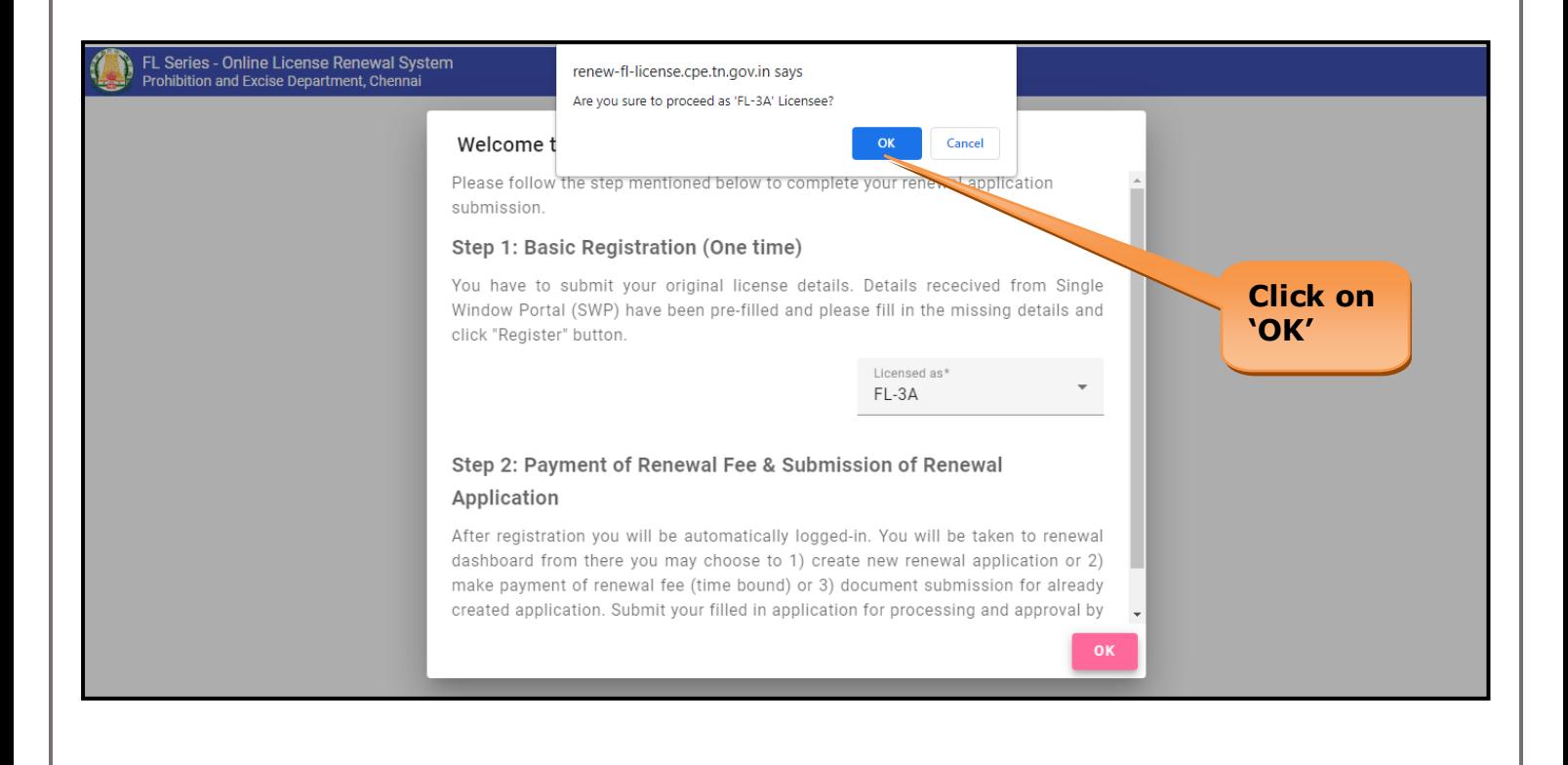

Page **22** of **34**

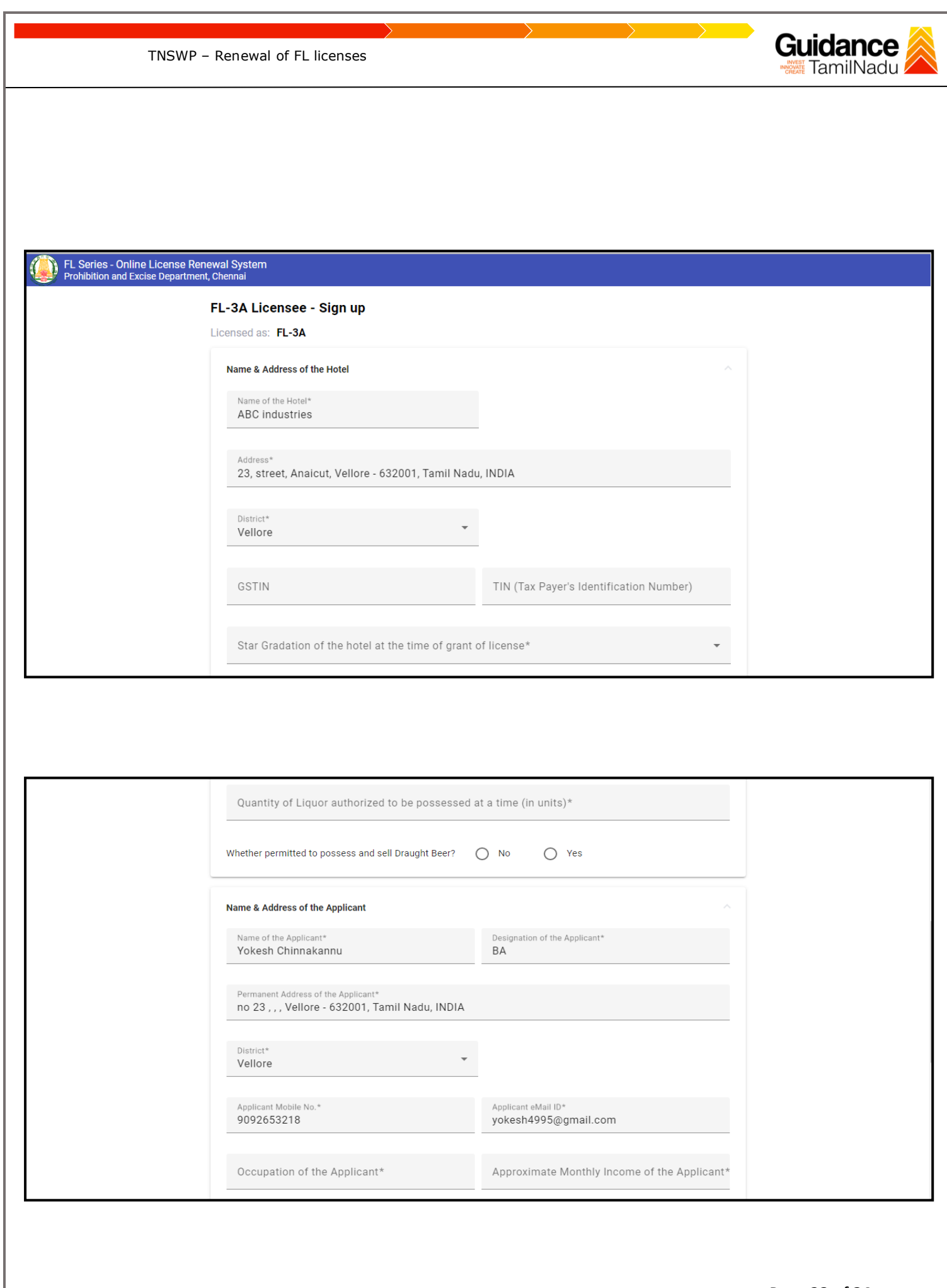

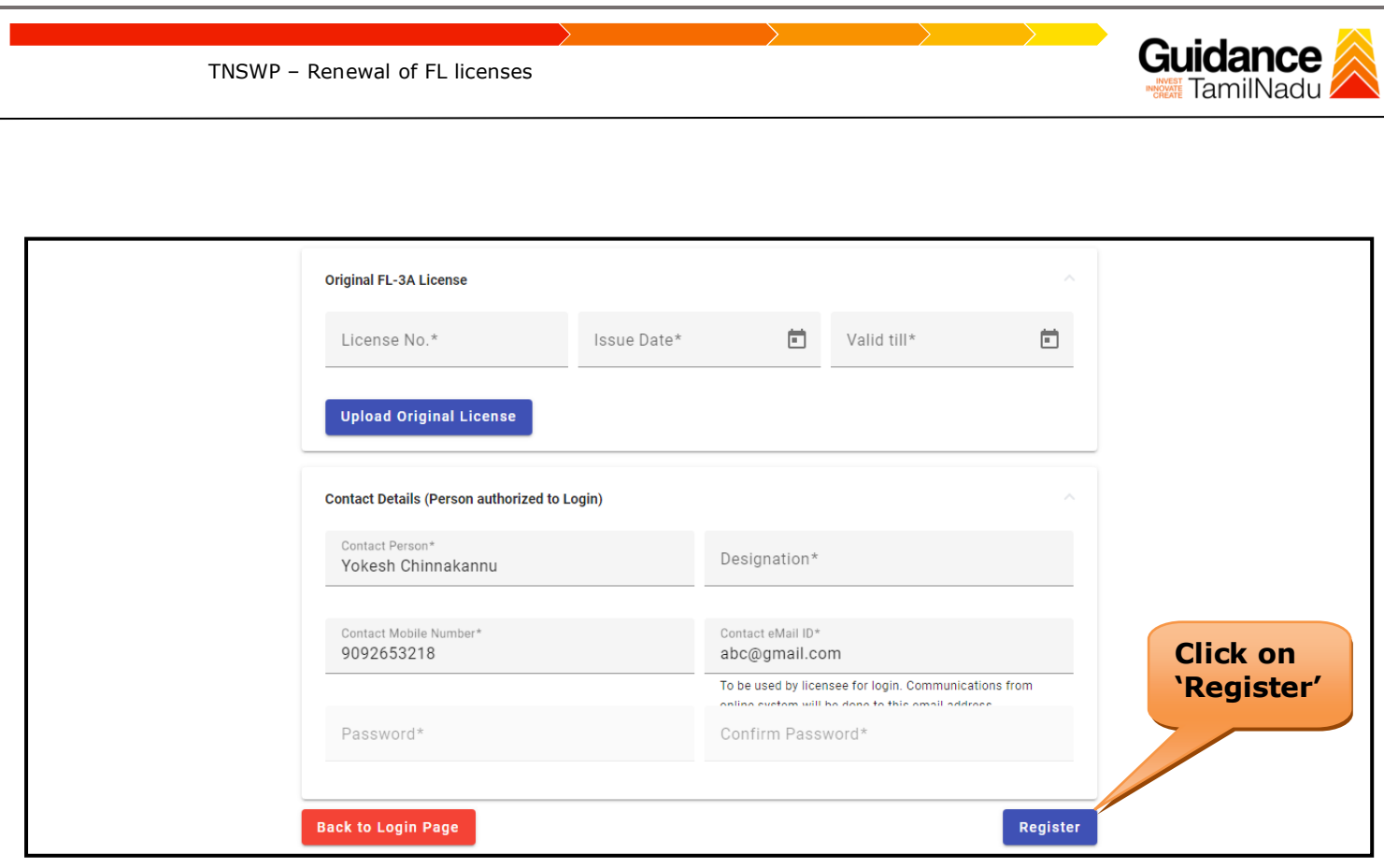

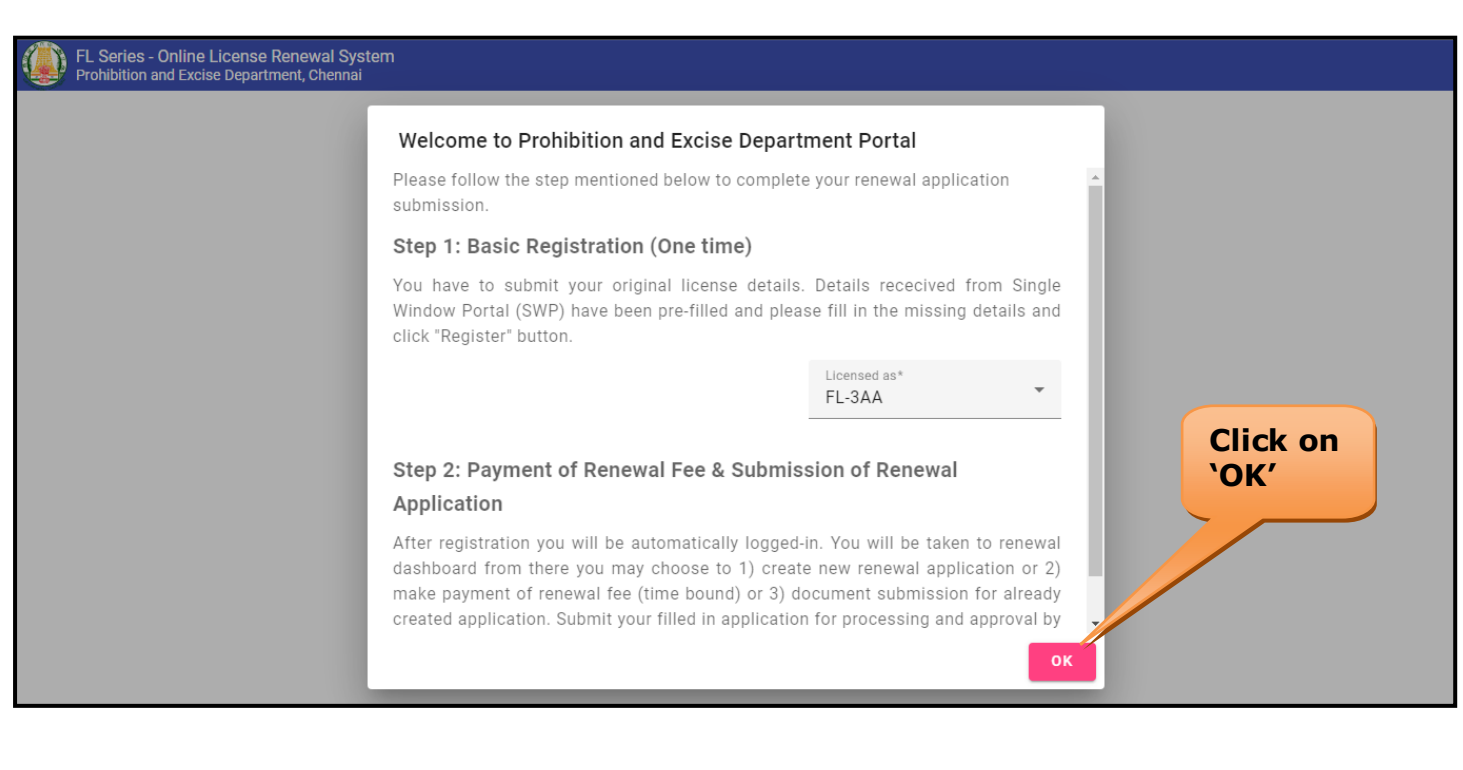

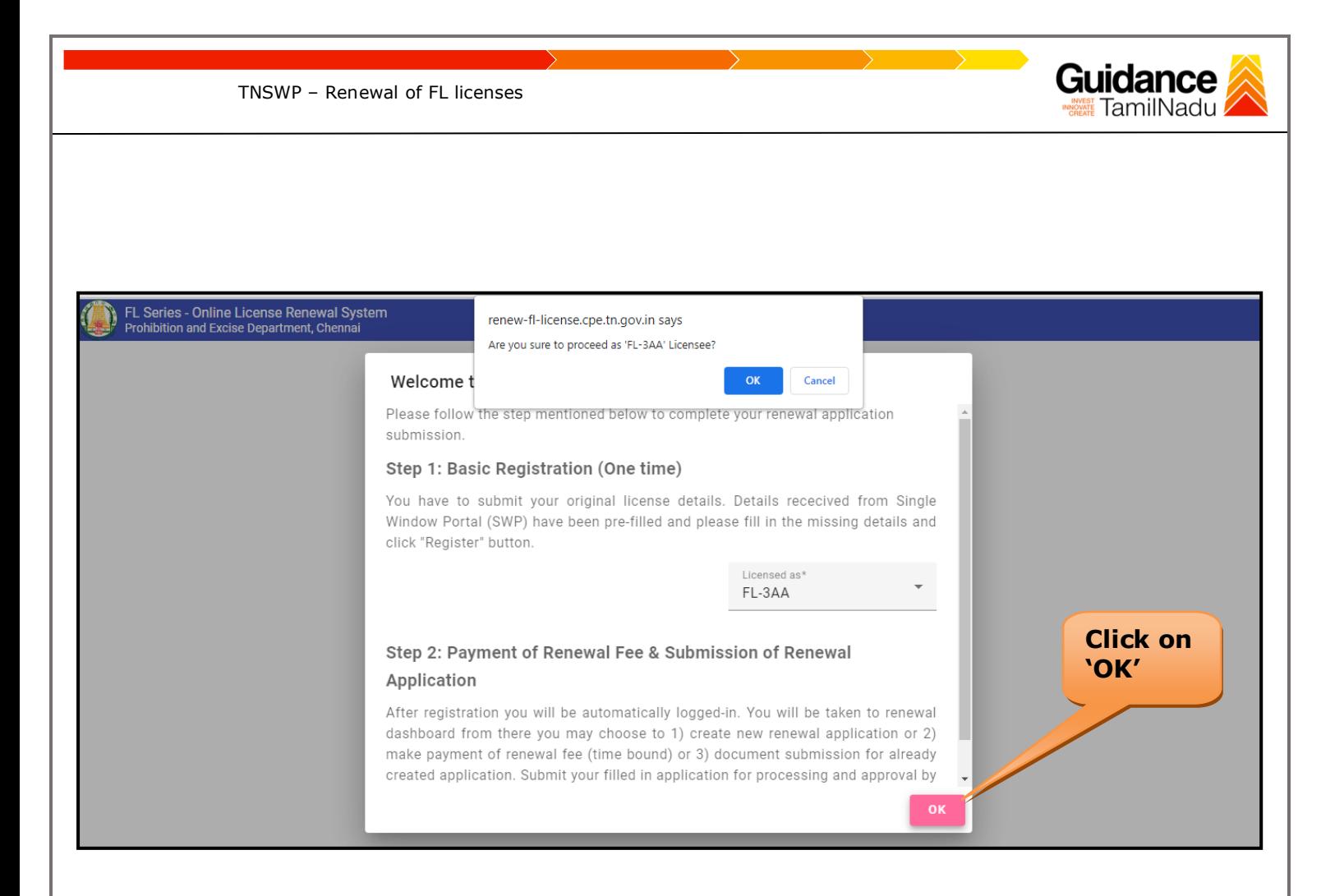

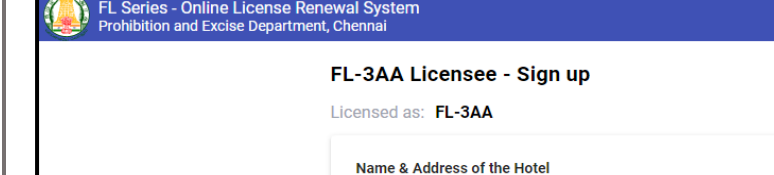

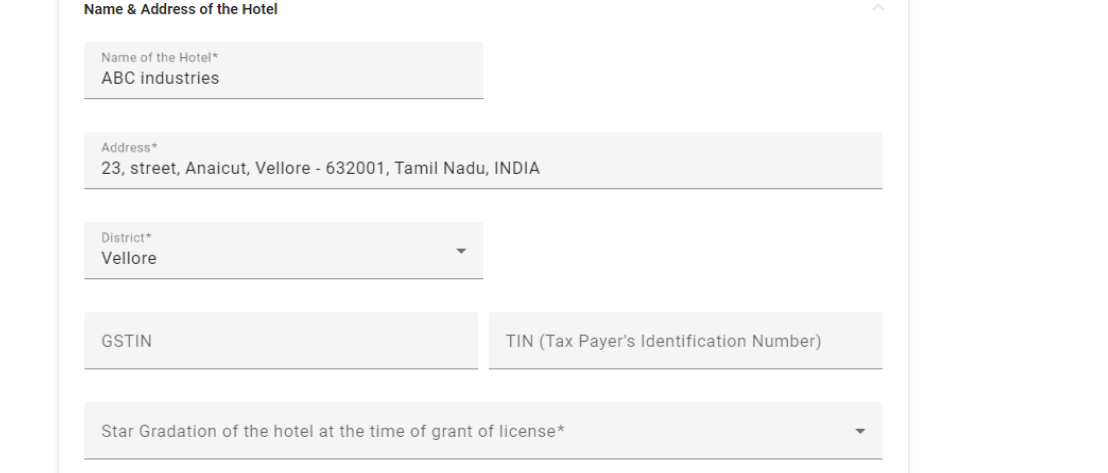

Page **25** of **34**

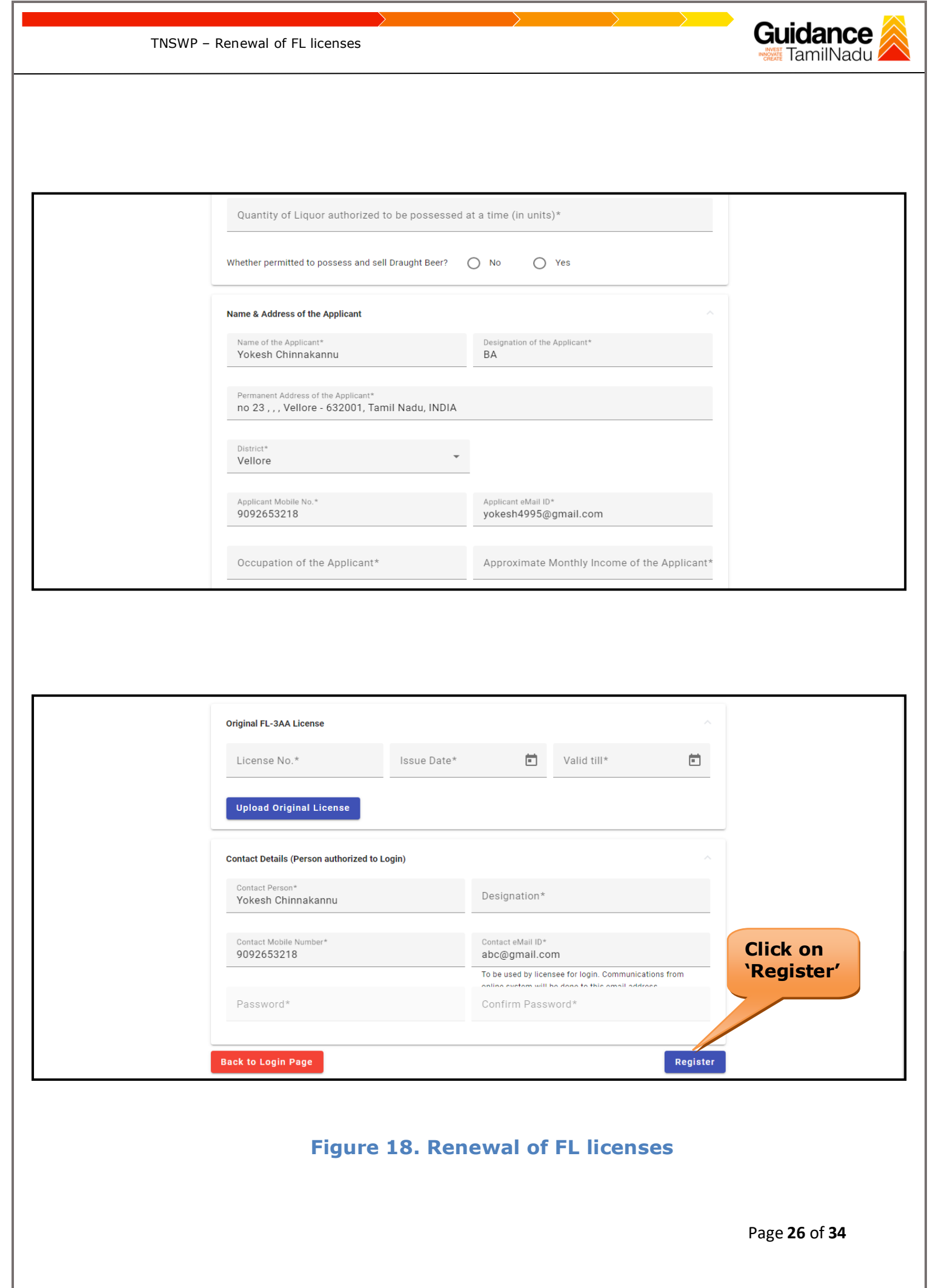

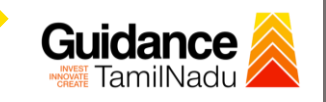

### <span id="page-26-0"></span>**8. Payment Process**

TNSWP – Renewal of FL licenses

#### 1. Complete payment through online

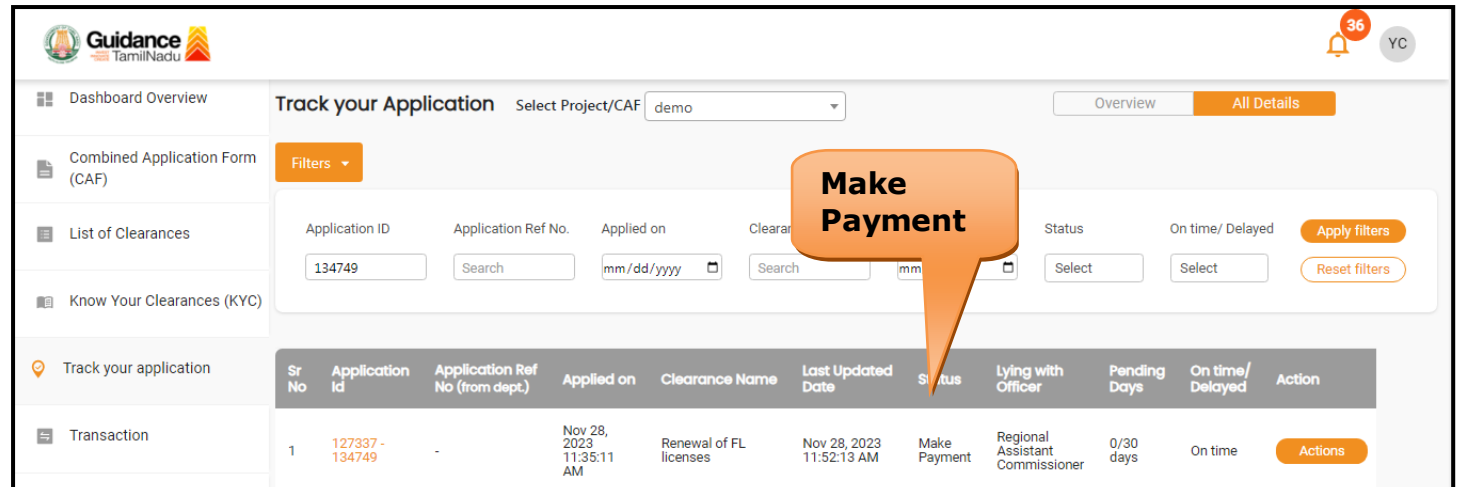

### **Figure 20. Payment Process**

### **Application Submitted**

1) After the applicant has completed the application form, the application is submitted successfully to the Department for further processing. The applicant can view the status of the application under **Track your application** → **Select the CAF from the Dropdown** → **All details**

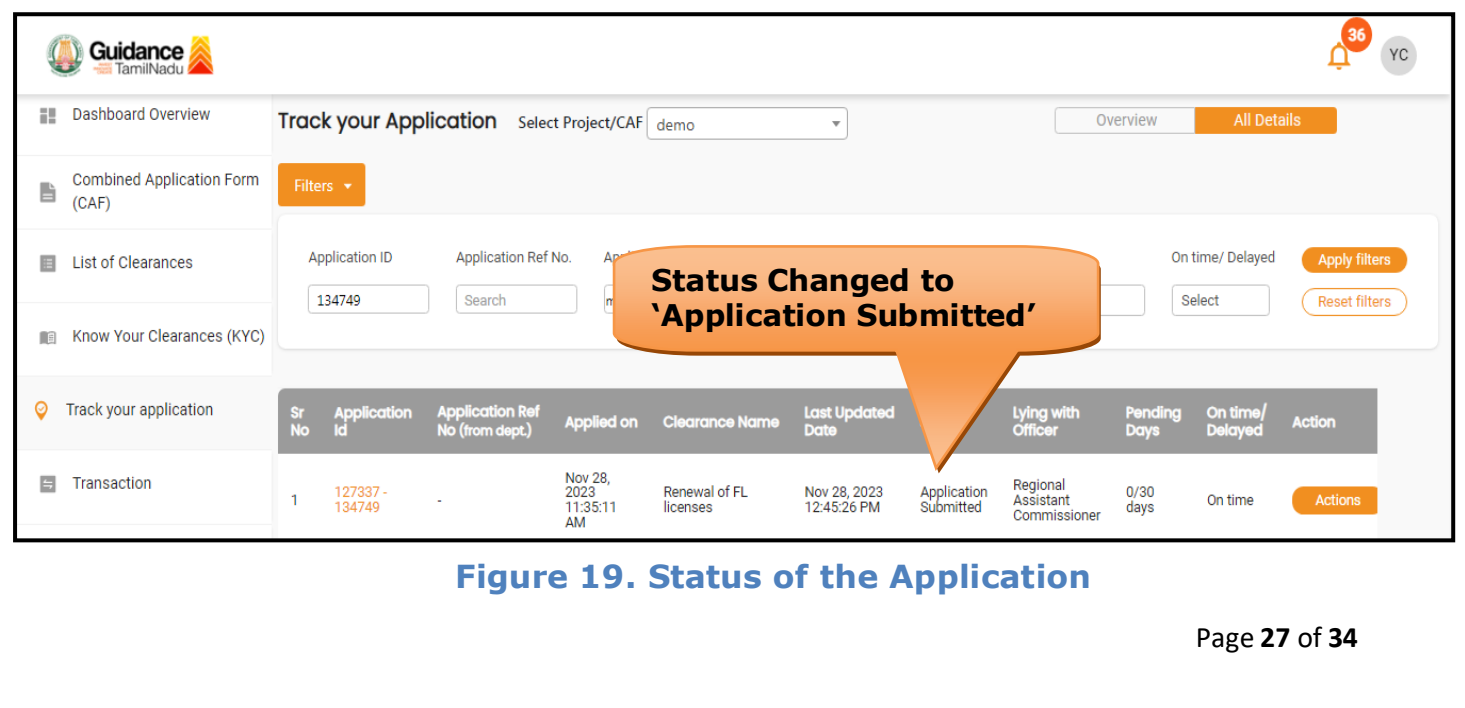

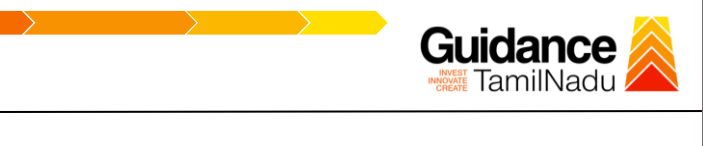

### <span id="page-27-0"></span>**9. Track Your Application**

TNSWP – Renewal of FL licenses

- 1) After submitting the application, a unique 'token ID' would be generated. Using the **'Token ID'** the Applicant can track the status of clearances by clicking on 'Track your application' option.'
- 2) Applicant to choose the name of the project created during CAF from the dropdown **'Select Project / CAF'** displayed at the top of the page.

### • **Track your application– Overview Option**

By clicking on 'Overview' tab, Applicant can view the count of various clearance statuses as follows.

- **Total Pending Clearances**
- **Total Approved Clearances**
- **Total Rejected Clearances**

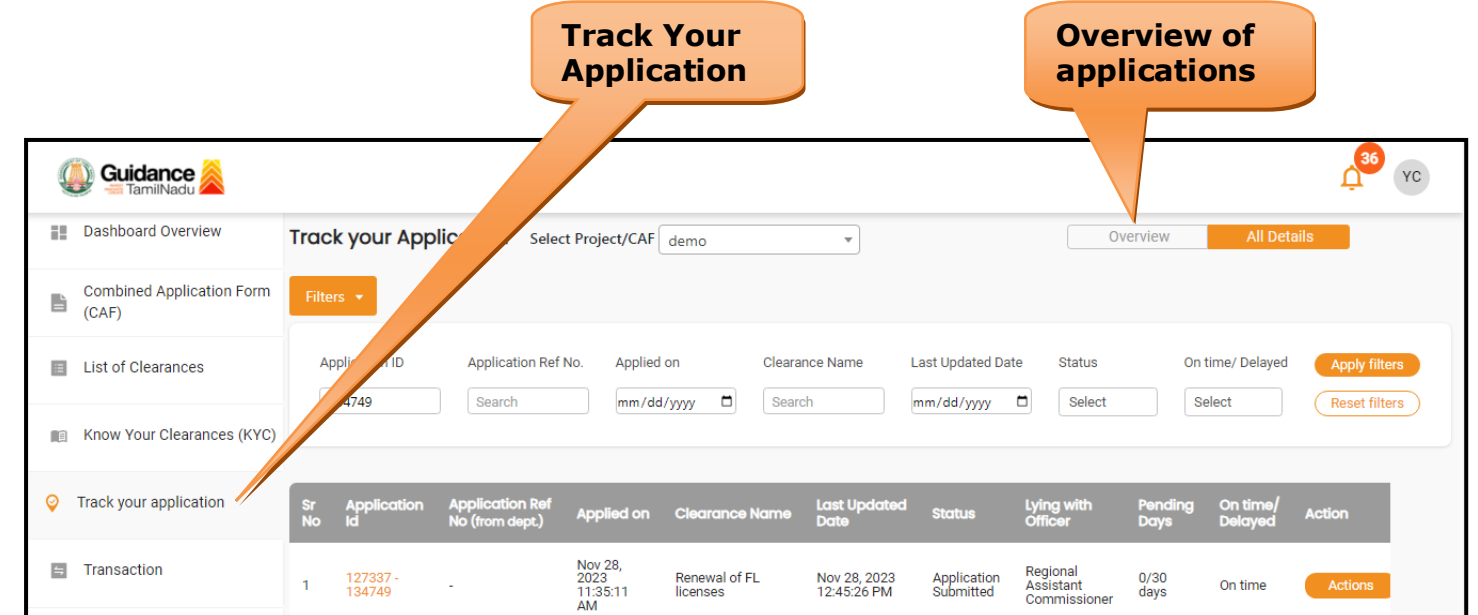

### **Figure 21. Track Your Application**

Page **28** of **34**

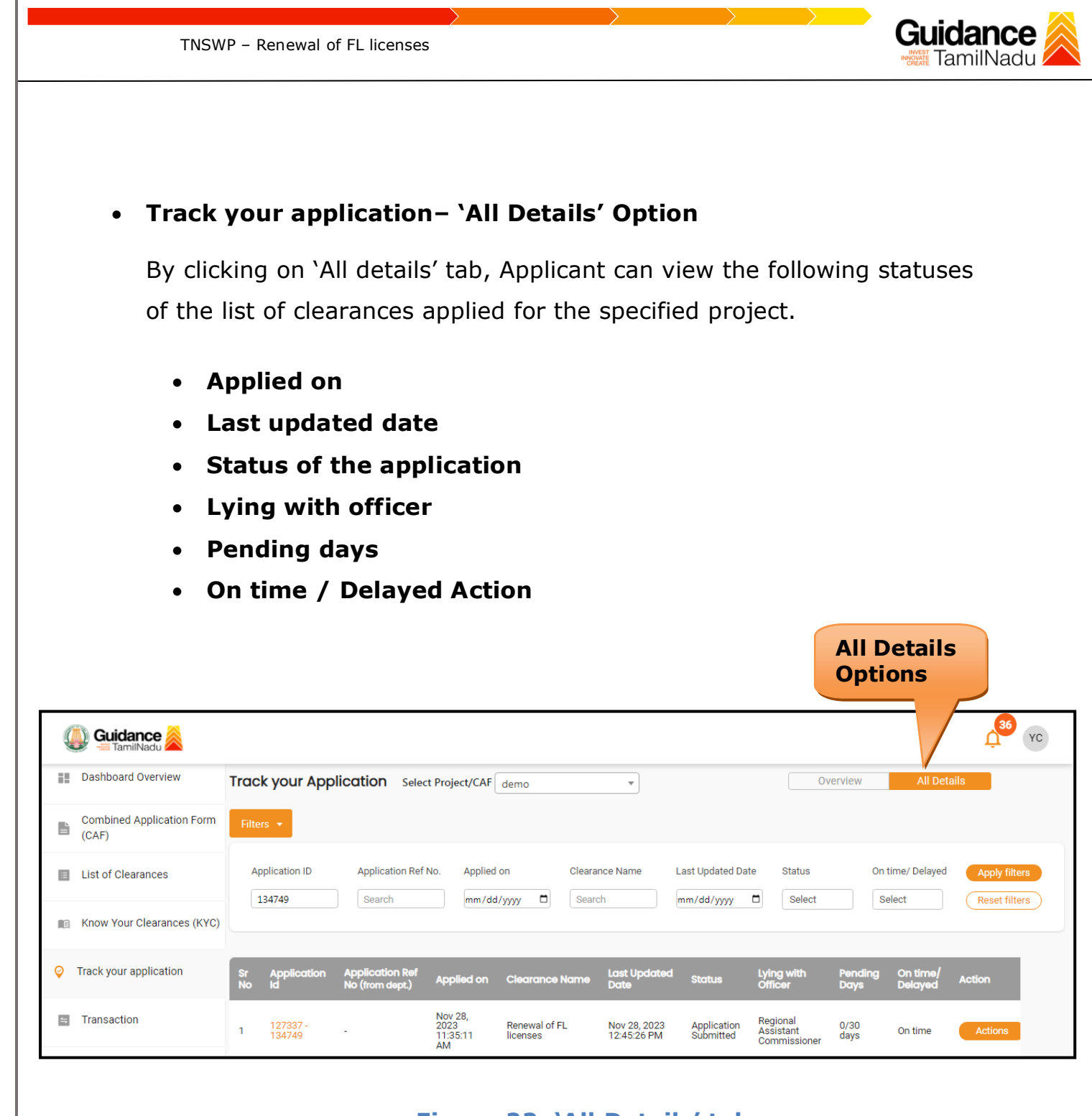

### **Figure 22. 'All Details' tab**

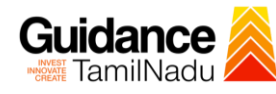

### <span id="page-29-0"></span>**10.Query Clarification**

- 1) After submitting the application to the Prohibition and Excise Department, the Regional Assistant Commissioner of Prohibition and Excise Department reviews the application and if there are any clarifications required, the Regional Assistant Commissioner of Prohibition and Excise would raise a query to the applicant.
- 2) Applicants would receive an alert message through Registered SMS/Email.
- 3) Applicants could go to 'Track your application' option and view the query under action items under the 'All Details' Tab.
- 4) Applicants could view the status as '**Need Clarification'** under the 'Status' column. Click on 'Action' button responds to the query as shown in the below figure.

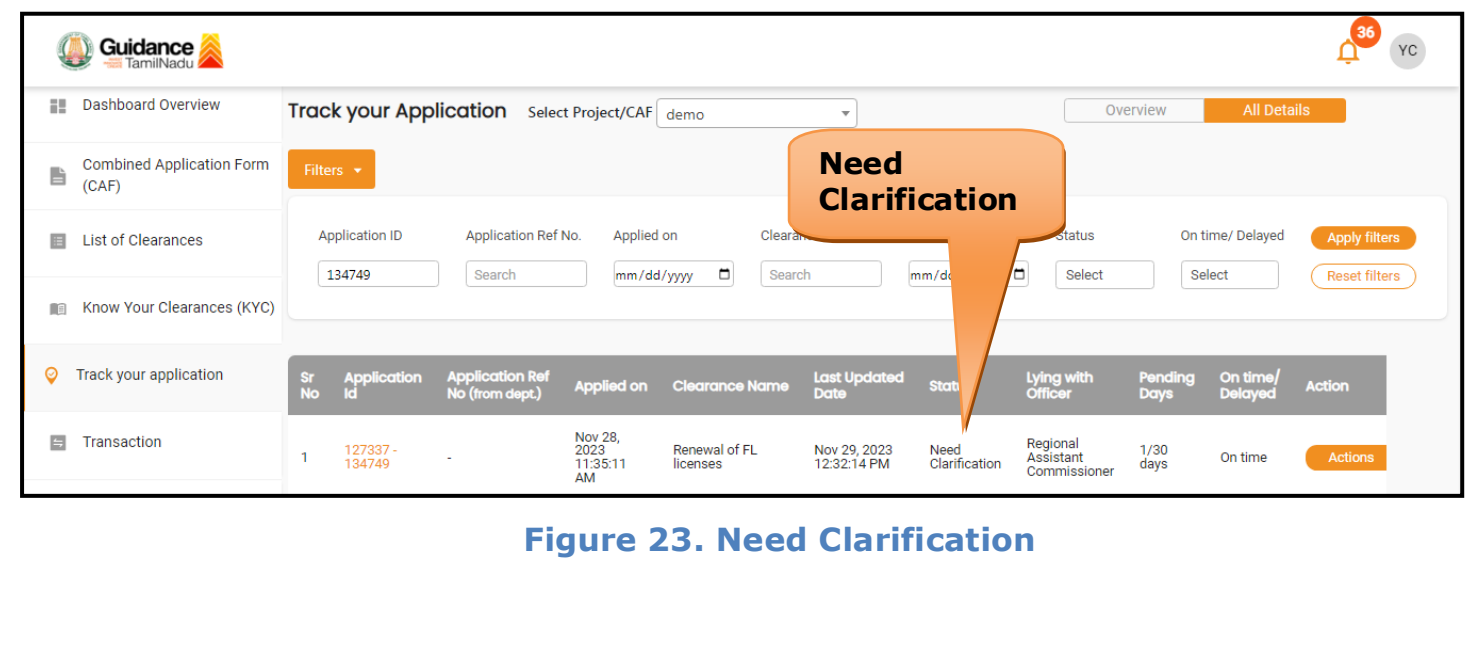

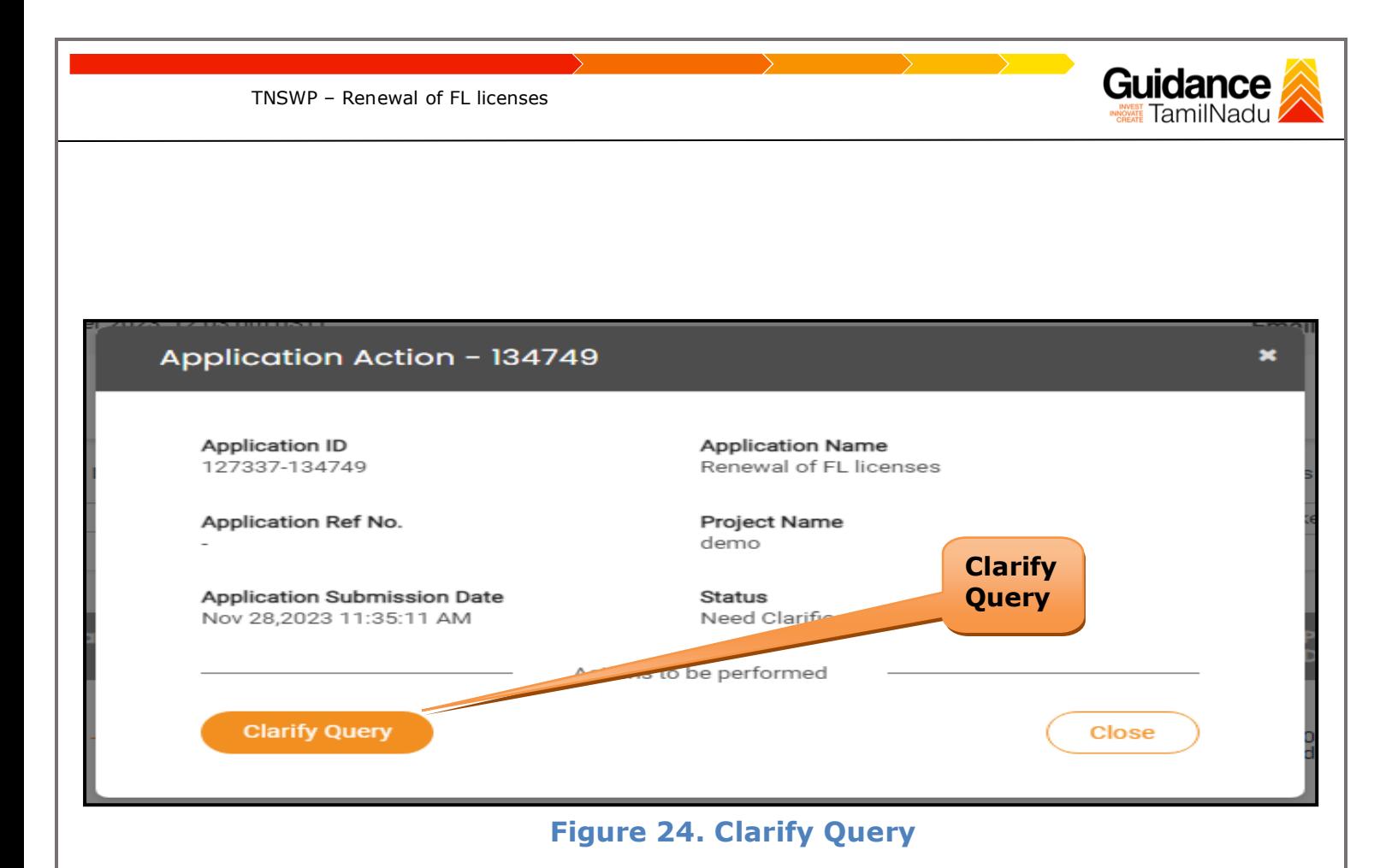

- 5) The Applicant clicks on **'Clarify Query'** button and responds to the Query.
- 6) The Application gets submitted to the department after the query has been addressed by the Applicant.
- 7) The Status of the application changes from 'Need clarification' to **'Under Process'** after the Applicant submits the query.

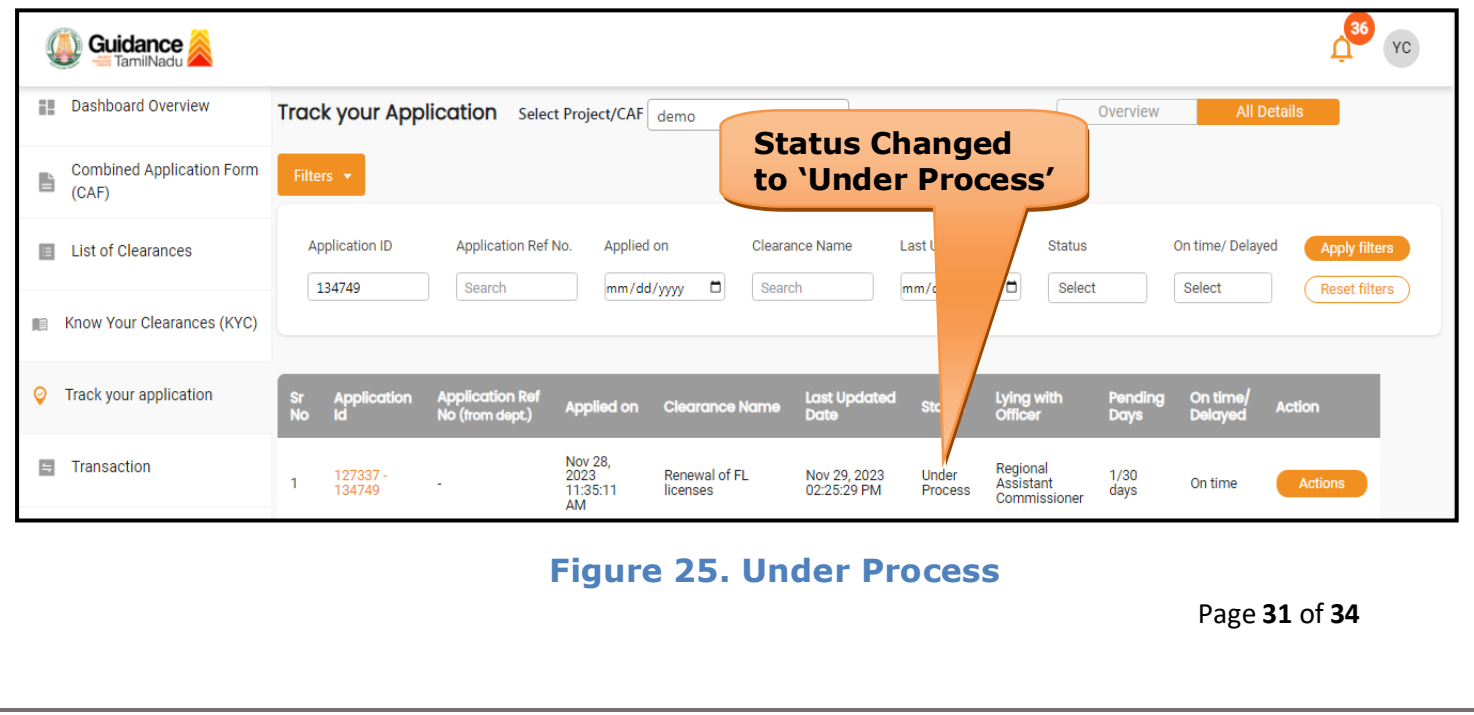

<span id="page-31-0"></span>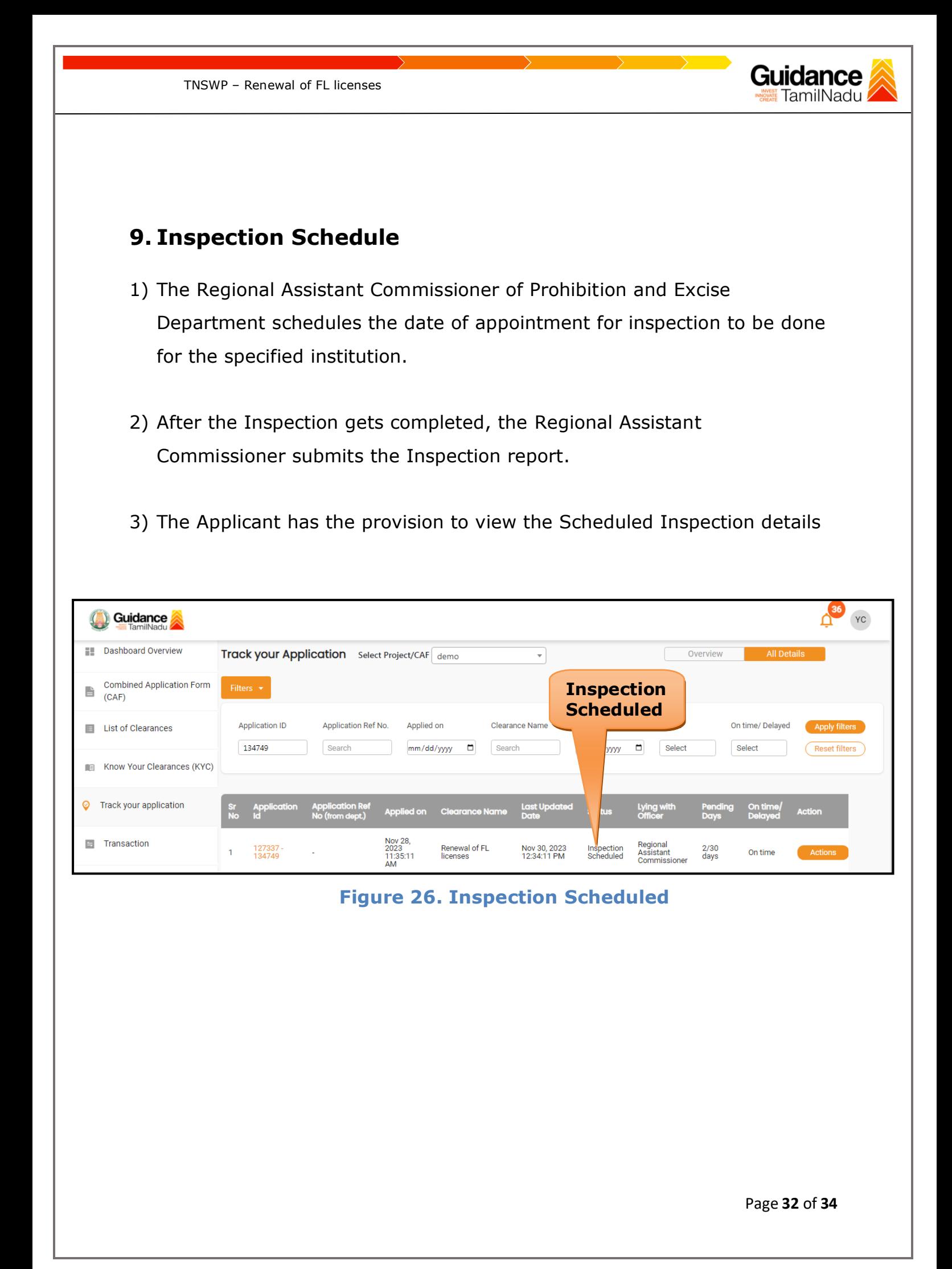

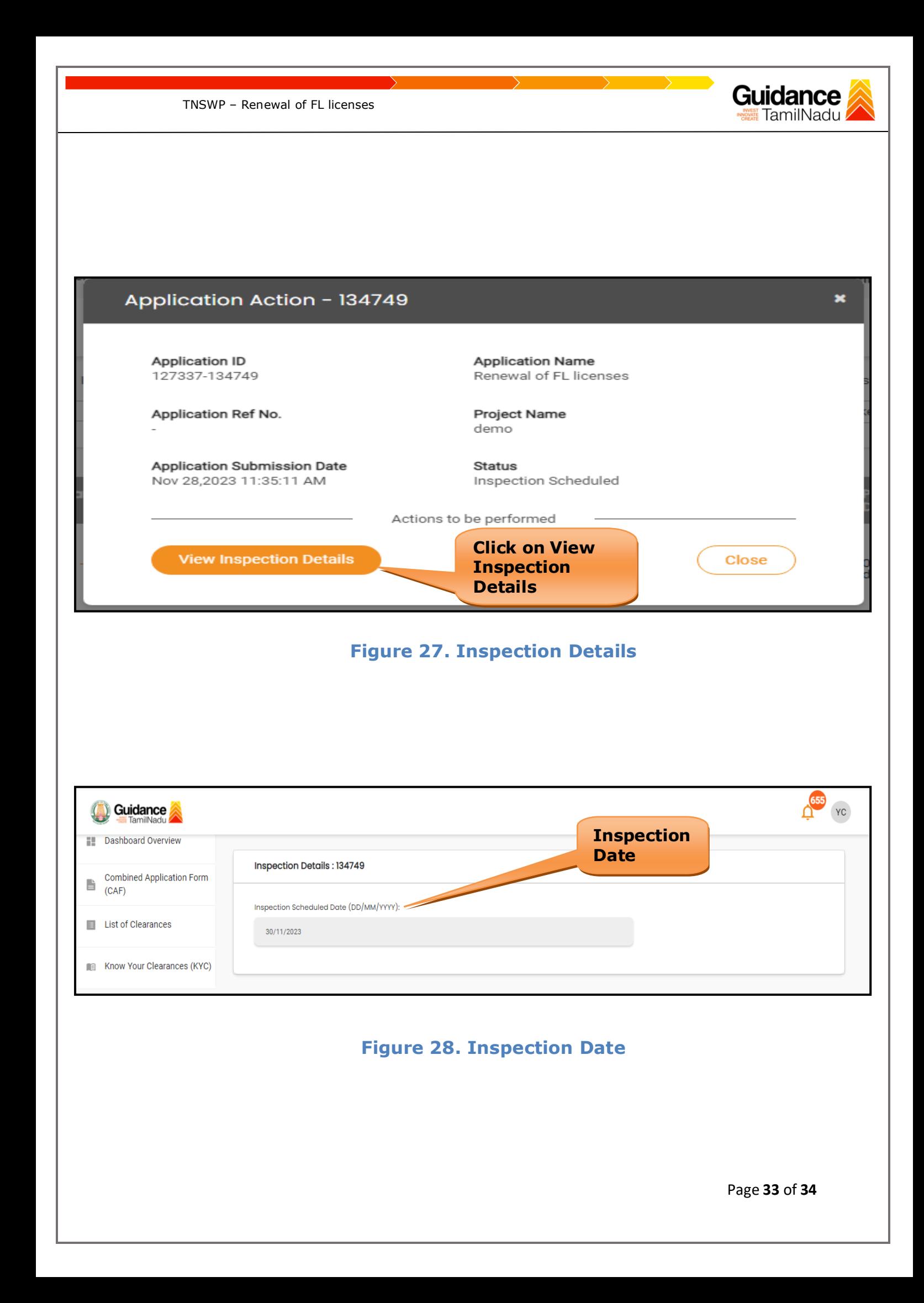

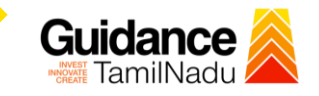

### <span id="page-33-0"></span>**10. Application Processing**

1) After Submitting the application, The Commissioner of Prohibition and Excise Department scrutinizes and reviews the application and updates the status as **"Approved"**

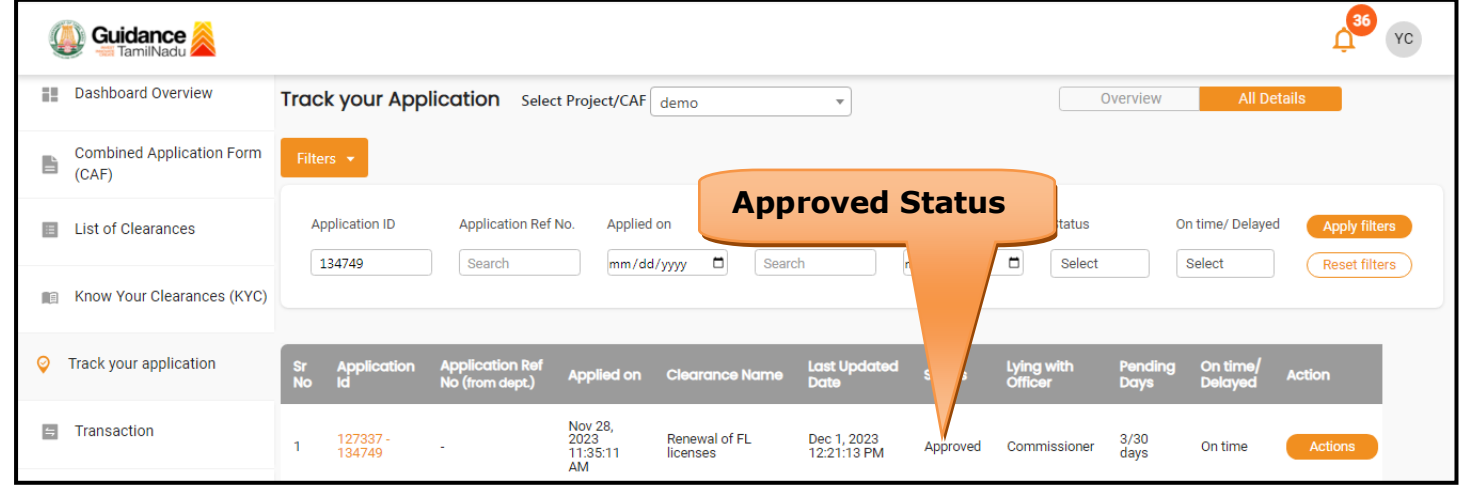

#### **Figure 29. Application Processed**

2) If the application is **'Approved'** by the Commissioner, the applicant can download the licence Order under **Track your application – > Action button -> Download (**Refer Figure 30).

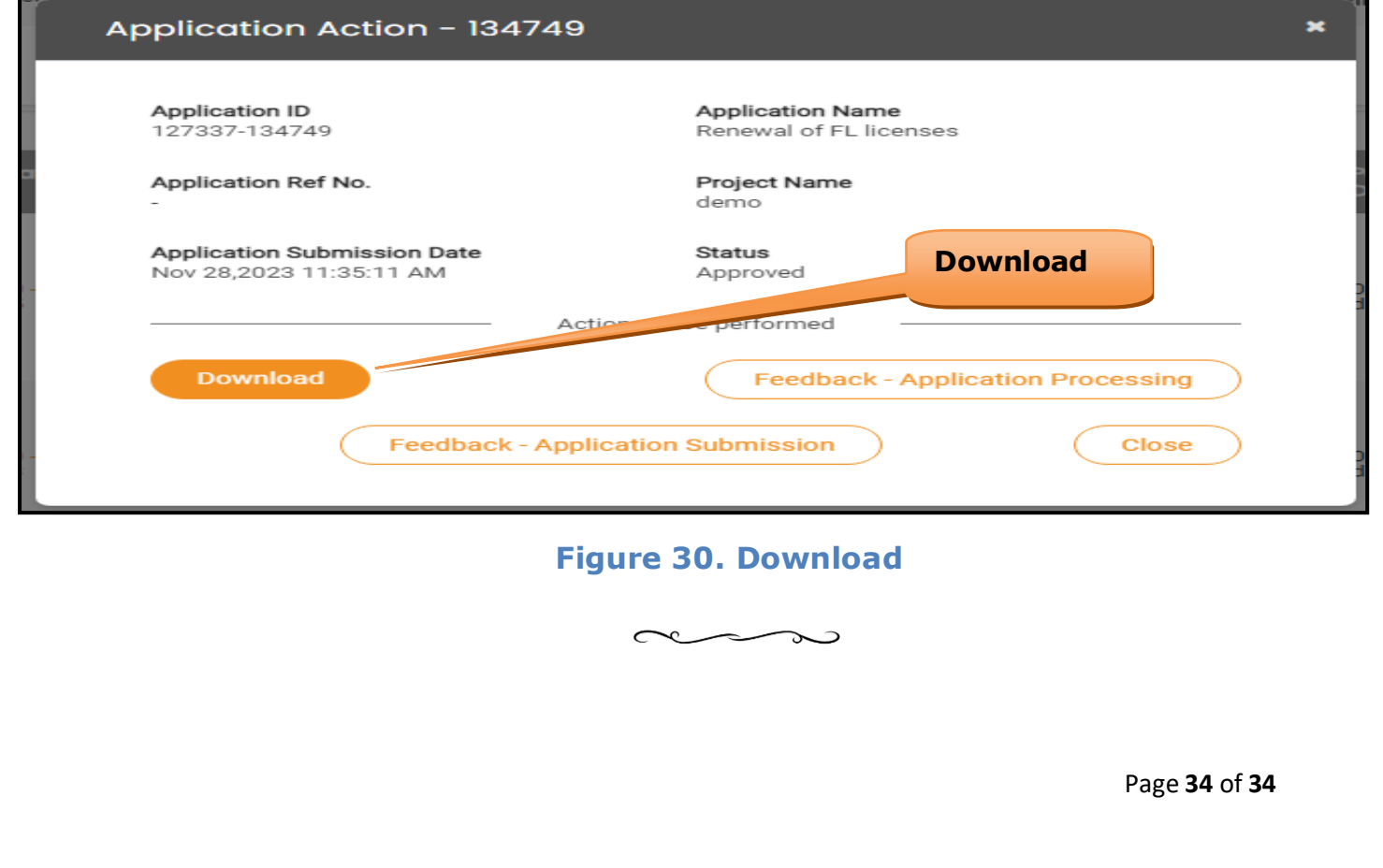